# **NOC**

Manual do utilizador do monitor LCD **G2460PQU/G2460FQ/G2460PF** Retroiluminação LED

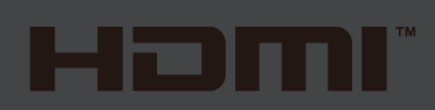

www.aoc.com **©**2015 AOC. All Rights Reserved.

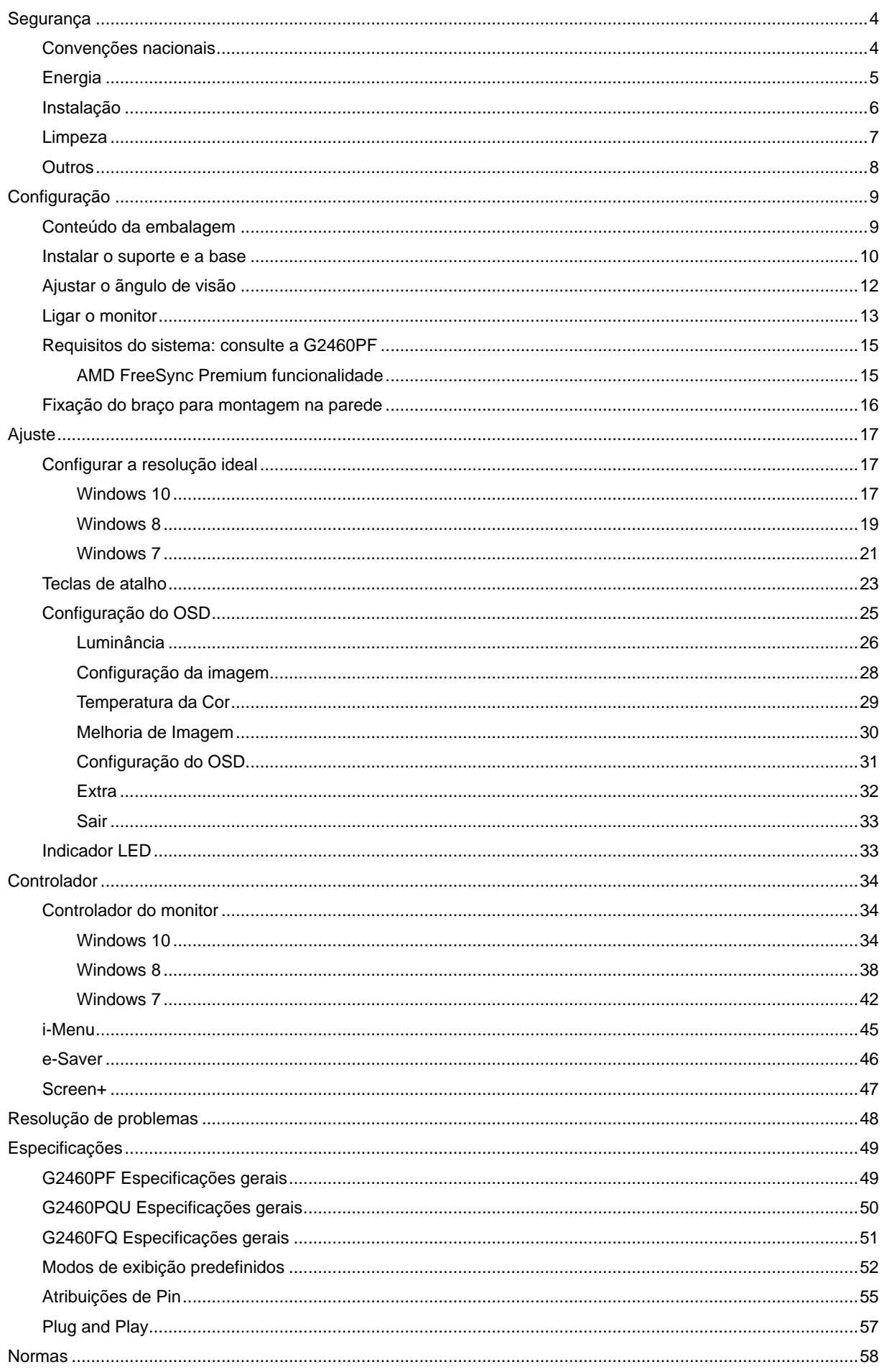

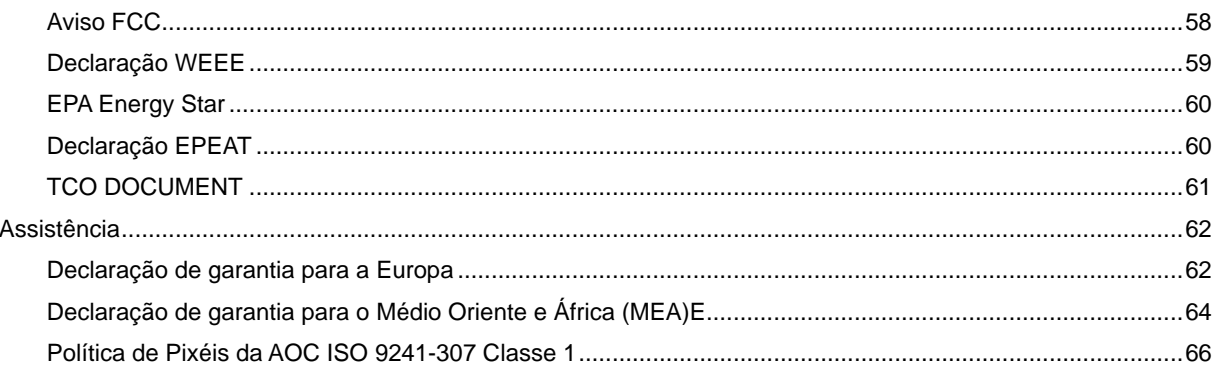

# <span id="page-3-0"></span>**Segurança**

## <span id="page-3-1"></span>**Convenções nacionais**

As subseções a seguir descrevem as convenções de notação usadas neste documento.

#### **Observações, avisos e alertas**

Ao longo deste guia, os blocos de texto podem ser acompanhados por um ícone e impressos em negrito ou itálico. Esses blocos são observações, avisos e alertas, sendo usados como segue:

## ∇⋌

OBSERVAÇÃO: UMA OBSERVAÇÃO indica importantes informações que o ajudam a fazer melhor uso de seu computador.

## ∕∩

AVISO: UM AVISO indica danos potenciais ao hardware ou perda de dados e o instrui sobre como evitar o problema.

## л

ALERTA: UM ALERTA indica potencial para danos pessoais e o instrui sobre como evitar o problema. Alguns alertas podem aparecer em formatos alternativos e podem não ser acompanhados por um ícone. Nesses casos, a apresentação específica do alerta é exigida pela autoridade regulamentadora.

## <span id="page-4-0"></span>**Energia**

**AL** O monitor deve funcionar apenas com a tensão indicada na etiqueta. Se não tem a certeza quanto ao tipo de tensão que tem em casa, consulte o vendedor ou a companhia de electricidade.

**O** monitor está equipado com uma ficha de três terminais com ligação à terra, ficha com um terceiro pino (terra). Por motivos de segurança, esta ficha encaixa apenas em tomadas com ligação à terra. Se a sua tomada não for compatível com a ficha de três pinos, peça a um electricista que instale a tomada correcta ou utilize um adaptador para que o dispositivo fique devidamente ligado à terra. Não menospreze o objectivo da ficha de ligação à terra.

Al Desligue o monitor durante tempestades de relâmpagos ou sempre que este não for utilizado por um longo período de tempo. Isto protegerá o monitor contra possíveis danos devido a sobretensão.

Não sobrecarregue a tomada eléctrica ou as extensões. Tal, pode resultar em incêndio ou em choque eléctrico.

Para assegurar operação satisfatória, use o monitor apenas com computadores listados pela UL, que possuam receptáculos apropriadamente configurados entre 100 - 240 V CA, e um Min. 1.5A

A A tomada eléctrica deve estar próximo do equipamento e deve ser de fácil acesso.

Utilize apenas o transformador fornecido (saída d.c. 12 V 3A) com licença UL, CSA (apenas para os monitores com transformador).

## <span id="page-5-0"></span>**Instalação**

Al Não coloque o monitor sobre um carrinho, suporte, tripé, base ou uma mesa instável. Se o monitor cair, isto pode causar ferimentos ou danificar seriamente este produto. Utilize apenas um carrinho, suporte, tripé, base ou uma mesa recomendados pelo fabricante ou vendido juntamente com o monitor. Siga as instruções do fabricante para instalar o produto e utilize acessórios de montagem recomendados pelo fabricante. O produto deve ser deslocado com cuidado quando colocado em cima de um car.

Alla Nunca introduza qualquer objecto nas ranhuras existentes na estrutura do monitor. Isto pode danificar os componentes do circuito e dar origem a incêndio ou a choque eléctrico. Nunca derrame líquidos sobre o monitor.

Al Não coloque no chão a parte frontal do produto.

Se montar o monitor na parede ou numa prateleira, utilize um kit de montagem aprovado pelo fabricante e siga as instruções do kit.

AL Deixe algum espaço livre à volta do monitor como indicado abaixo. Caso contrário, a circulação de ar pode não ser adequada e o sobreaquecimento poderá provocar incêndio ou danos no monitor.

Veja abaixo as áreas de ventilação recomendadas à volta do monitor quando este for instalado na parede ou no suporte:

#### Instalado na parede

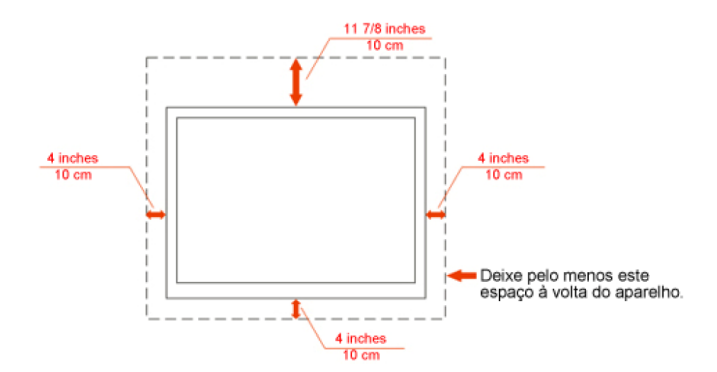

### Instalado com o suporte

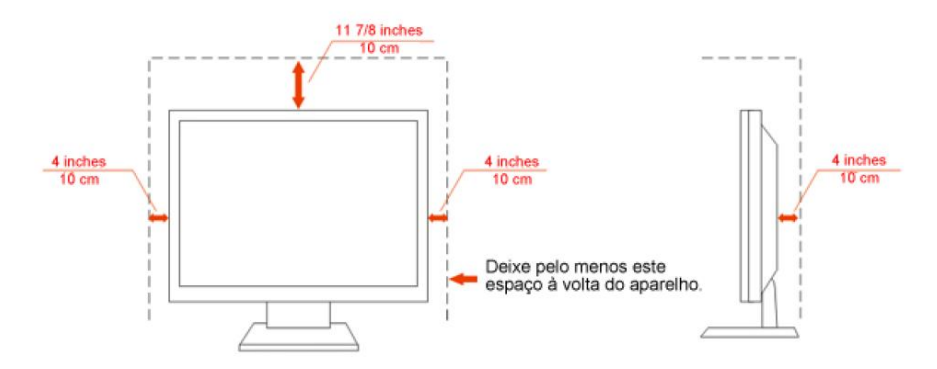

## <span id="page-6-0"></span>**Limpeza**

Limpe regularmente com o pano fornecido. Pode utilizar um detergente suave para limpar a sujidade, em vez de utilizar detergente abrasivo que irá cauterizar a estrutura do equipamento.

Durante a limpeza, certifique-se que não ocorrem infiltrações de detergente no produto. O pano de limpeza não deve ser demasiado áspero, pois poderá arranhar a superfície do ecrã.

**Desligue o cabo de alimentação antes de limpar o produto.** 

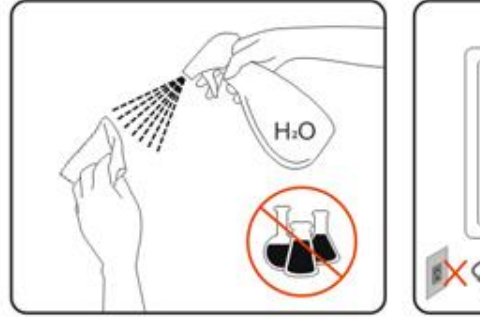

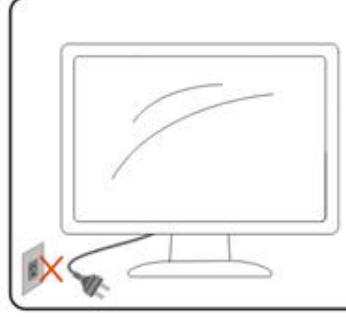

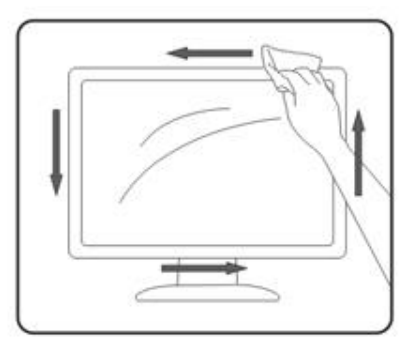

## <span id="page-7-0"></span>**Outros**

Se verificar a ocorrência de cheiro estranho, som ou fumo, desligue IMEDIATAMENTE a alimentação e contacte um Centro de Assistência.

Certifique-se que as aberturas para ventilação não estão bloqueadas por uma mesa ou cortina.

Não sujeite o monitor LCD a vibração forte ou situações de grande impacto durante o funcionamento.

Não dê pancadas nem deixe cair o monitor durante o funcionamento ou transporte.

# <span id="page-8-0"></span>**Configuração**

.

## <span id="page-8-1"></span>**Conteúdo da embalagem**

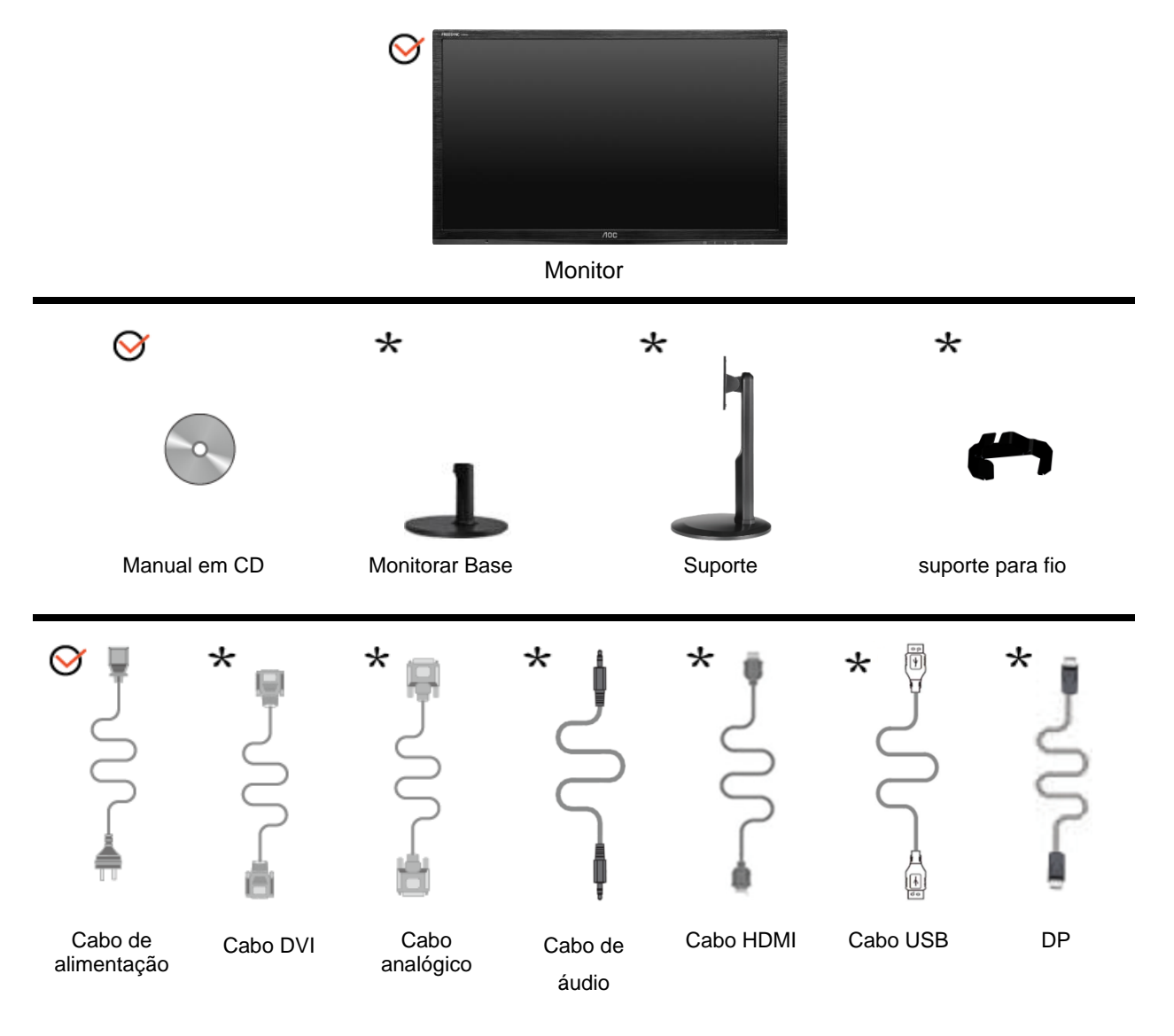

Não serão fornecidos todos os cabos de sinal (Cabos audio, Analógico, DVI, USB, DP, HDMI) para todos os países e regiões. Verifique por favor com o distribuidor local ou sucursal da AOC para confirmar.

## <span id="page-9-0"></span>**Instalar o suporte e a base**

Proceda à instalação ou remoção da base seguindo os passos indicados abaixo. G2460FQ

Configuração:

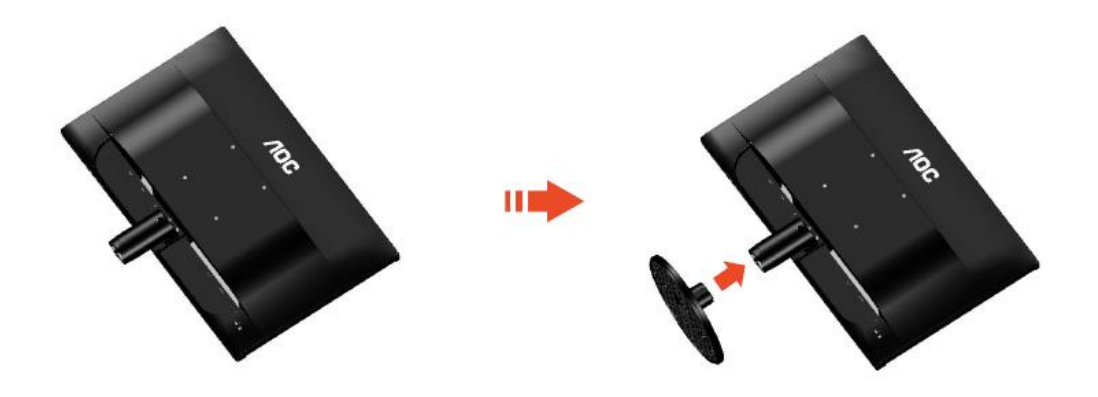

Remover:

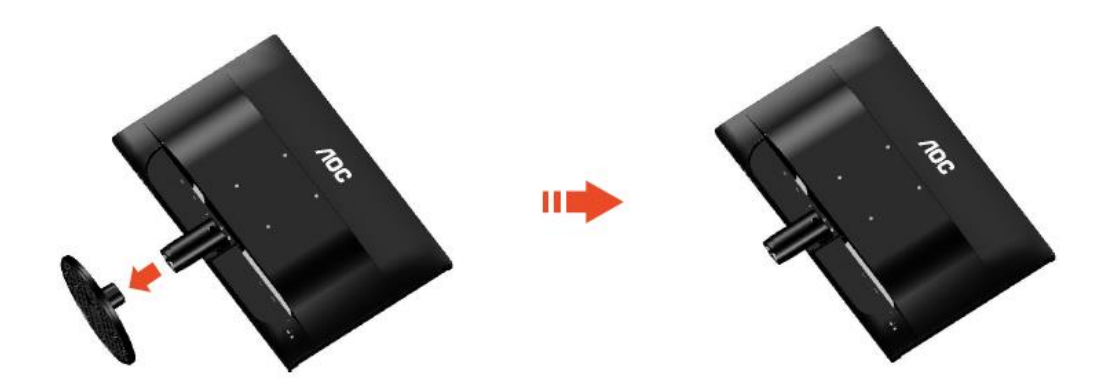

## G2460PF/G2460PQU: Configuração:

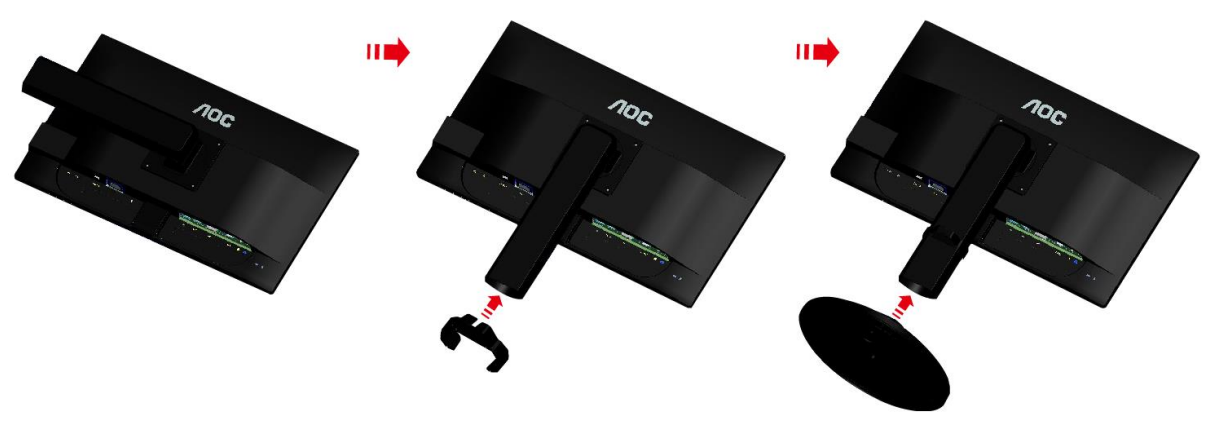

Remover:

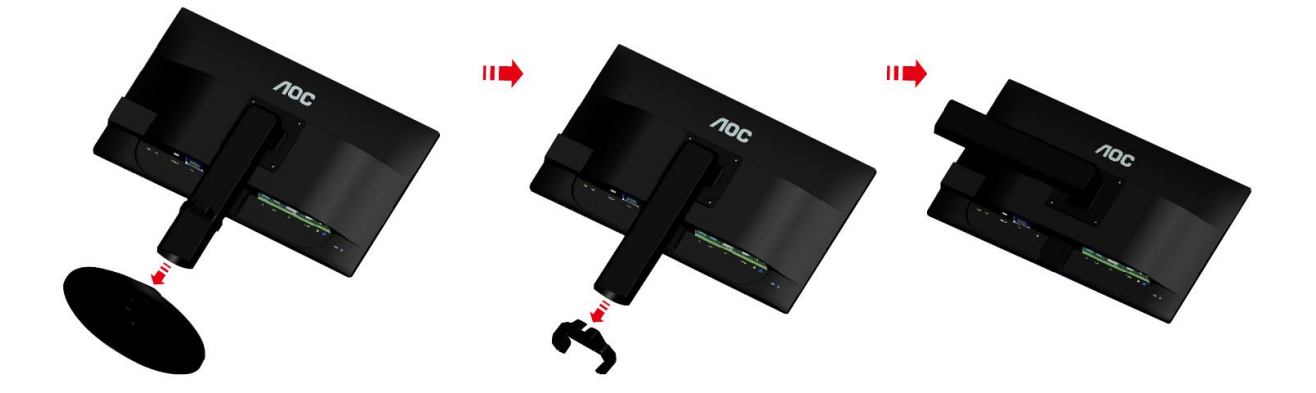

## <span id="page-11-0"></span>**Ajustar o ãngulo de visão**

Para um óptimo ângulo de visualização recomendamos-lhe que se coloque em frente do monitor, de seguida ajuste o ângulo do monitor conforme preferir.

Segure na base de forma a não derrubar o monitor durante o ajuste do ângulo de visualização.

É possível ajustar o ângulo do monitor de -5° a 20 °.

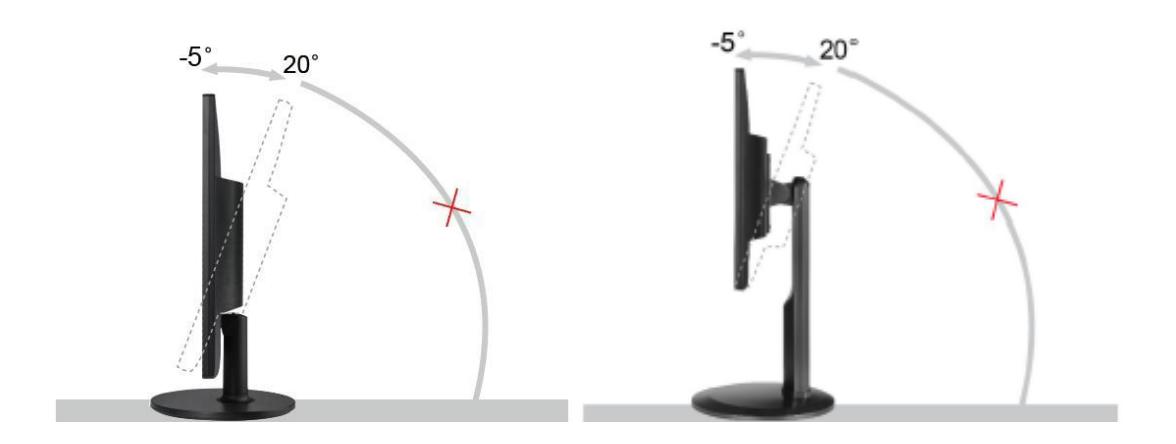

**X**NOTA:

Não toque no ecrã LCD enquanto estiver a ajustar o ângulo do monitor. Isto pode danificar ou quebrar o ecrã.

## <span id="page-12-0"></span>**Ligar o monitor**

Conexões de cabos na parte traseira do monitor e do computador:

G2460PF/G2460PQU

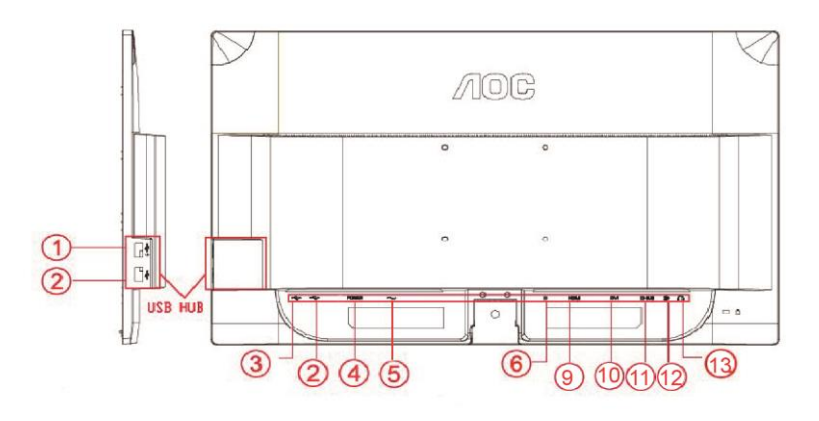

#### G2460FQ

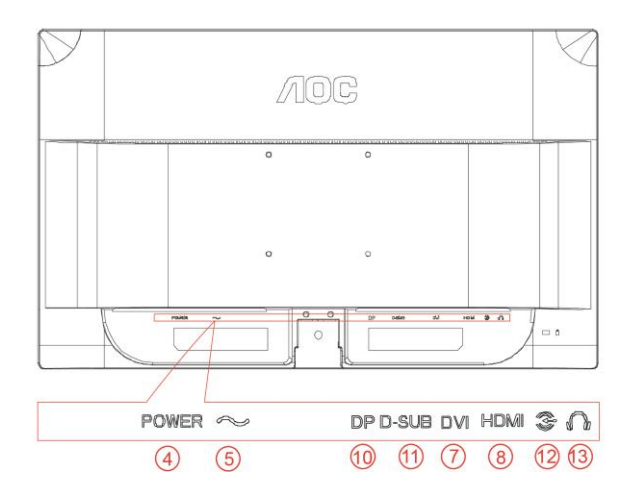

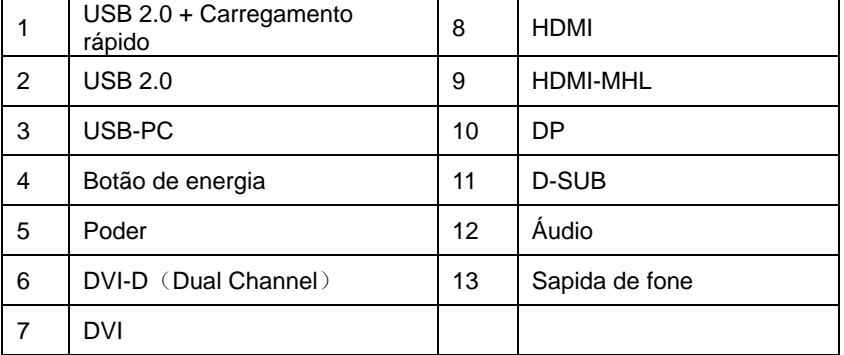

Para proteger o equipamento, desligue sempre o PC e o monitor LCD antes de efectuar as ligações.

- 1 Ligue o cabo de alimentação à porta CA existente na parte de trás do monitor.
- 2 Ligue uma das extremidades do cabo D-Sub de 15 pinos à parte de trás do monitor e ligue a outra extremidade à porta D-Sub do computador.
- 3 (Opcional Requer uma placa de vídeo com porta DVI)Ligue uma das extremidades do cabo DVI à parte de trás do monitor e ligue a outra extremidade à porta DVI do computador.
- 4 (Opcional Requer uma placa de vídeo com porta HDMI) Ligue uma das extremidades do cabo HDMI à parte de trás do monitor e ligue a outra extremidade à porta HDMI do computador.
- 5 (Opcional Requer uma placa de vídeo com porta DP) Ligue uma das extremidades do cabo DP à parte de trás do monitor e ligue a outra extremidade à porta DP do computador.
- 6 (Opcional Requer uma placa de vídeo com porta áudio) Ligue o cabo de áudio à porta de entrada de áudio existente na parte de trás do monitor.
- 7 Ligue o monitor e o computador.
- 8 USB de carregamento rápido de portas (opcional).

9 O conteúdo de vídeo com resolução suportada VGA / DVI-D (Dual Channel) / DVI-D (Single Channel) / HDMI / MHL / DP.

Se o monitor apresentar uma imagem, a instalação está concluída. Se o monitor não exibir nenhuma imagem, consulte a Resolução de problemas.

## <span id="page-14-0"></span>**Requisitos do sistema: consulte a G2460PF**

## <span id="page-14-1"></span>**AMD FreeSync Premium funcionalidade**

- 1. A funcionalidade AMD FreeSync Premium está a funcionar com DisplayPort.
- 2. Placa gráfica compatível: As placas recomendadas estão listadas em baixo e podem ser consultadas em [www.AMD.com](http://www.amd.com/)
- AMD Radeon R9 295X2
- AMD Radeon R9 290X
- AMD Radeon R9 290
- AMD Radeon R9 285
- AMD Radeon R7 260X
- AMD Radeon R7 260

## <span id="page-15-0"></span>**Fixação do braço para montagem na parede**

Preparação para a instalação do suporte de parede opcional.

G2460PF/G2460PQU:

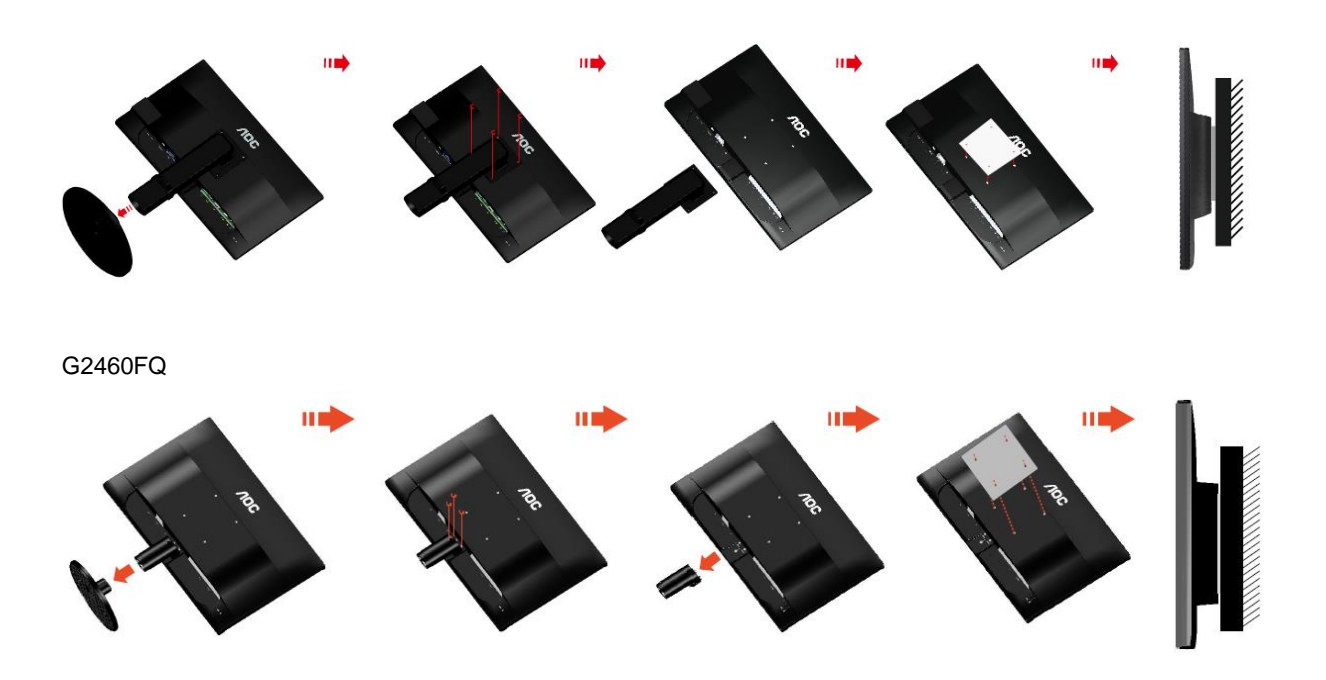

Este monitor pode ser fixado a um suporte de parede que é adquirido em separado. Desconecte a energia elétrica antes deste procedimento. Siga estas etapas:

- 1 Remova a base.
- 2 Siga as instruções do fabricante para montar o suporte de parede.
- 3 Encaixe o suporte de parede na traseira do monitor. Alinhe os furos do suporte com os furos na parte traseira do monitor.
- 4 Insira os 4 parafusos nos furos e aperte.
- 5 Reconecte os cabos. Consulte o manual do usuário fornecido com o suporte de parede original para obter instruções sobre como fixá-lo na parede.

Nota : Os orifícios dos parafusos de fixação VESA não estão disponíveis para todos os modelos, por favor verifique junto do distribuidor ou departamento oficial da AOC.

# <span id="page-16-0"></span>**Ajuste**

## <span id="page-16-1"></span>**Configurar a resolução ideal**

### <span id="page-16-2"></span>**Windows 10**

#### **No Windows 10:**

• Clique com o botão direito em INICIAR.

#### • Clique em **"PAINEL DE CONTROLO"**.

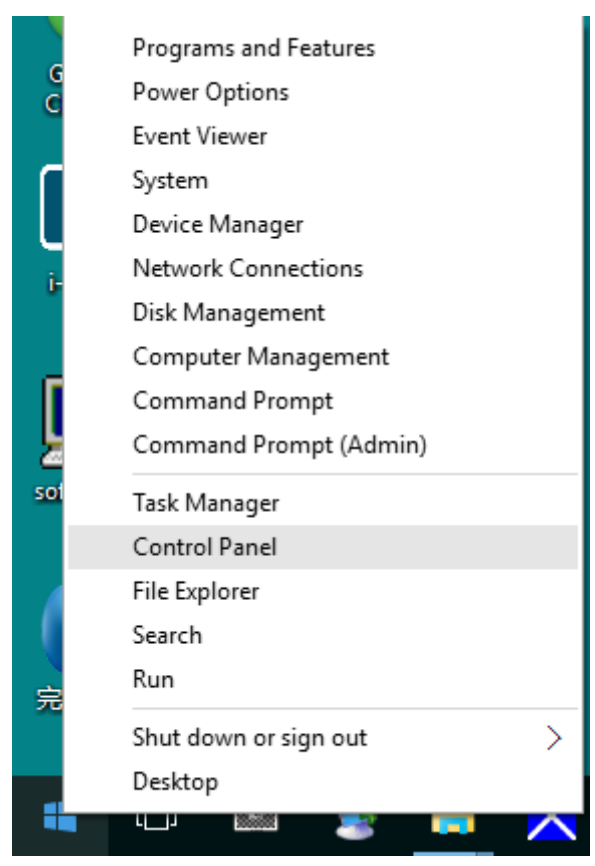

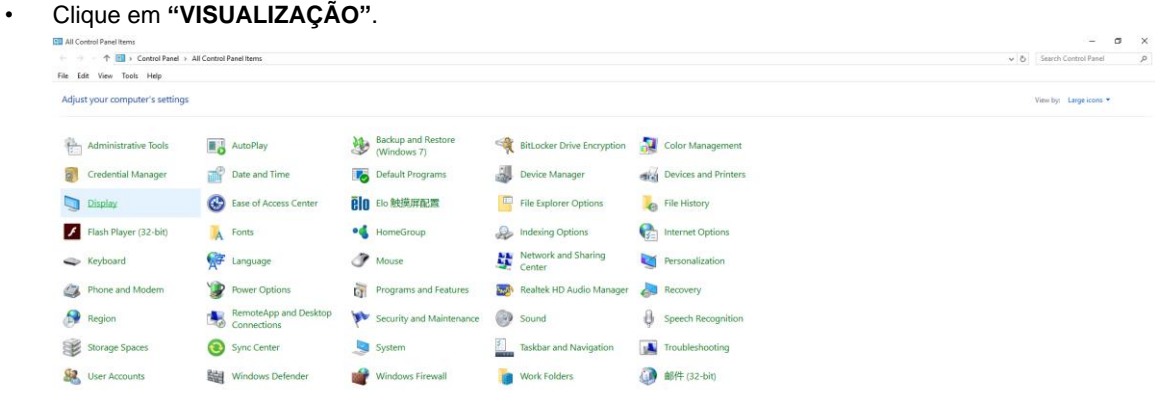

• Clique no botão "Alterar definições de visualização".

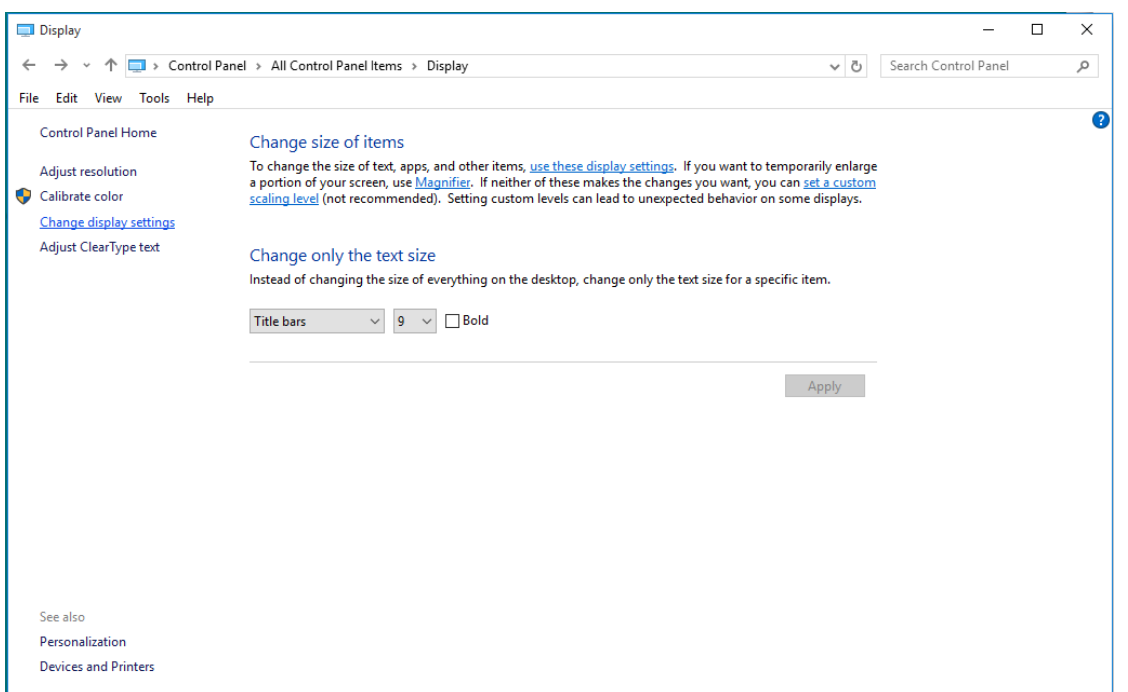

• Ajuste o **SLIDE-BAR (CONTROLO DE DESLIZE)** para a resolução ideal predefinida.

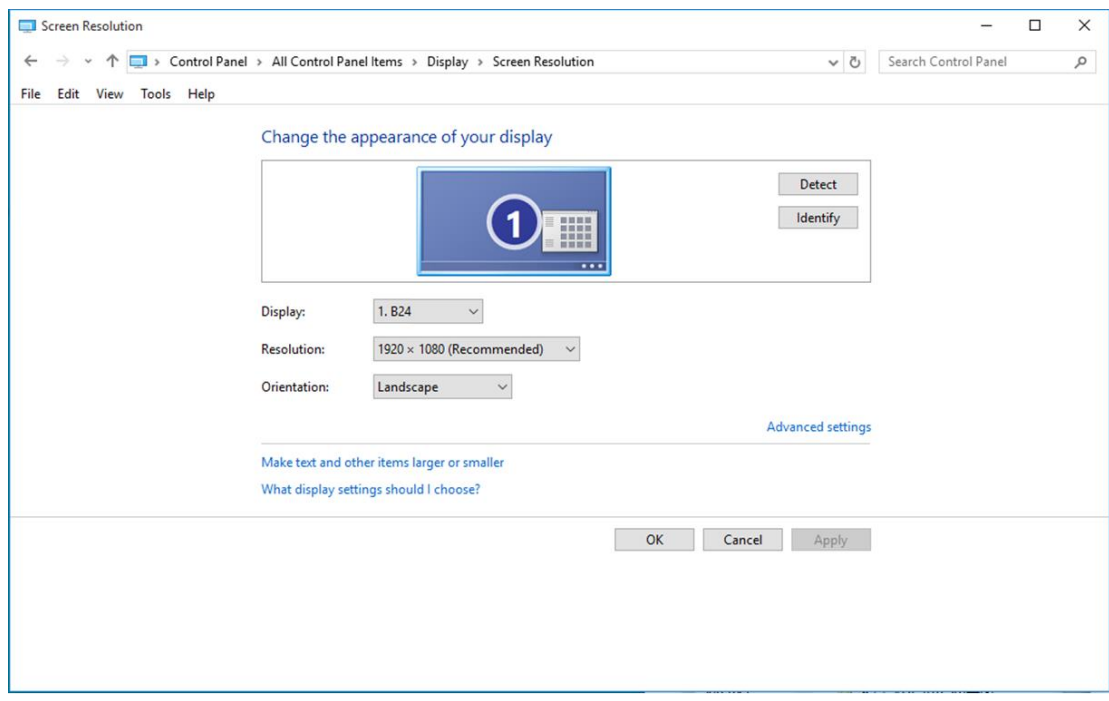

#### <span id="page-18-0"></span>**Windows 8**

**No Windows 8:**

• Clique com o botão direito e clique em **Todas as aplicações** no canto inferior direito do ecrã.

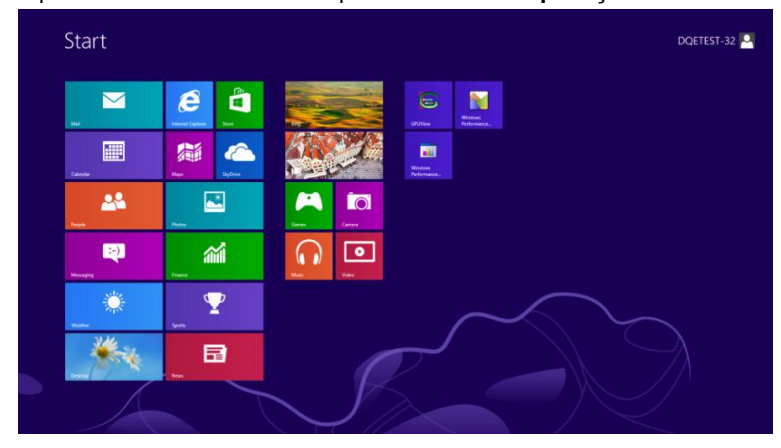

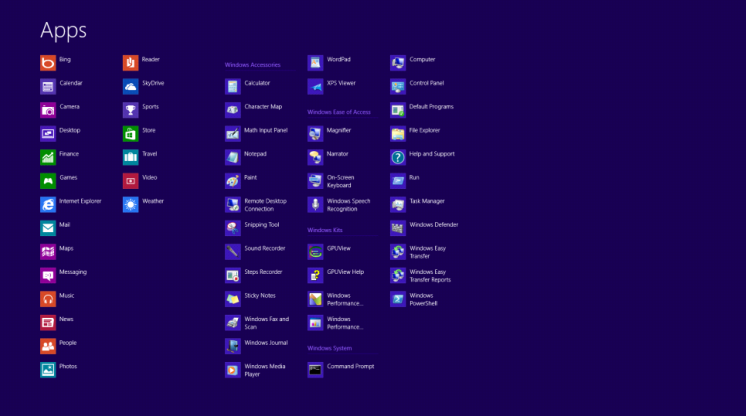

- Defina a opção **"Ver por"** para **"Categoria"**.
- Clique em **"Aspecto e Personalização"**.

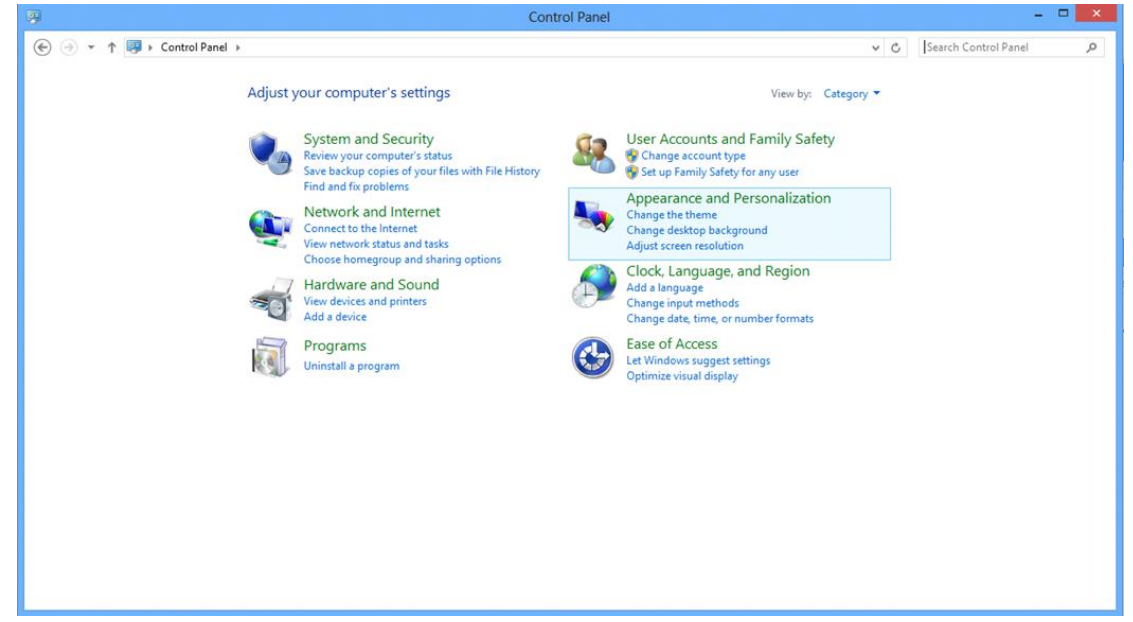

• Clique em **"VISUALIZAÇÃO"**.

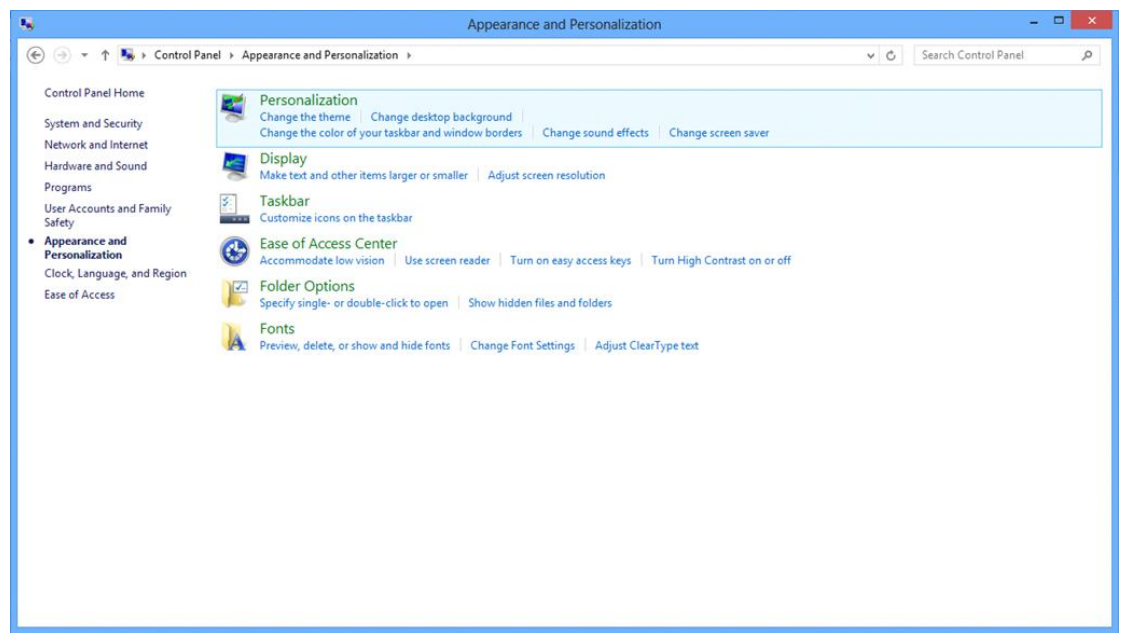

• Ajuste o **SLIDE-BAR (CONTROLO DE DESLIZE)** para a resolução ideal predefinida

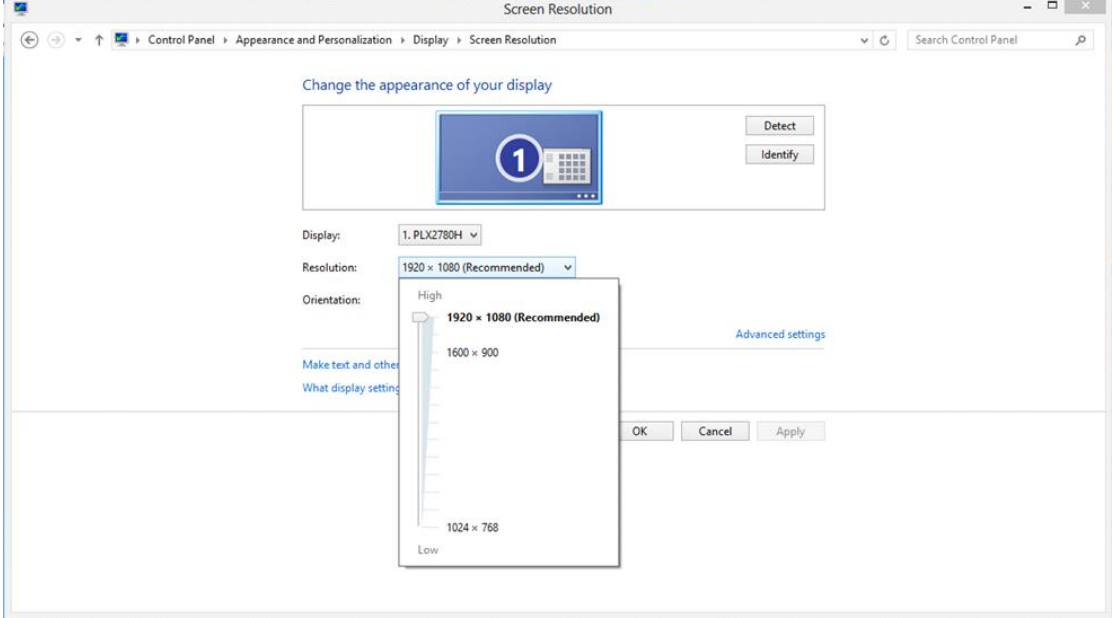

#### <span id="page-20-0"></span>**Windows 7**

**No Windows 7:**

- Clique em **INICIAR**.
- Clique em **"PAINEL DE CONTROLO"**.

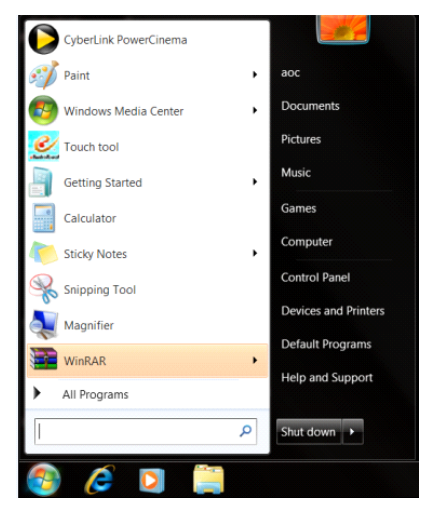

• Clique em **"Aspecto"**.

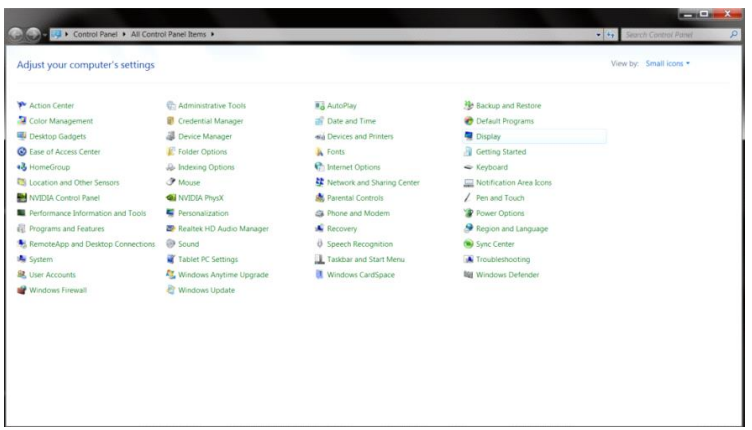

• Clique em **"VISUALIZAÇÃO"**.

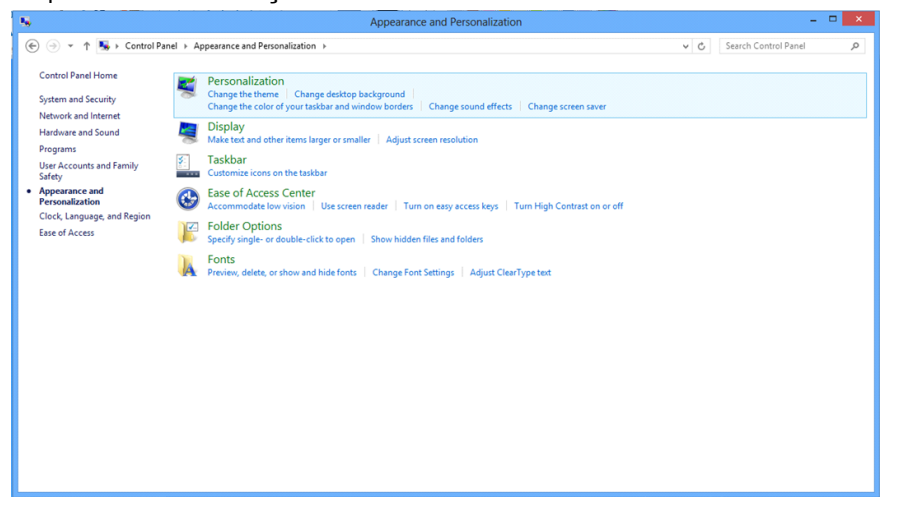

• Clique em **"Alterar definições de visualização"**.

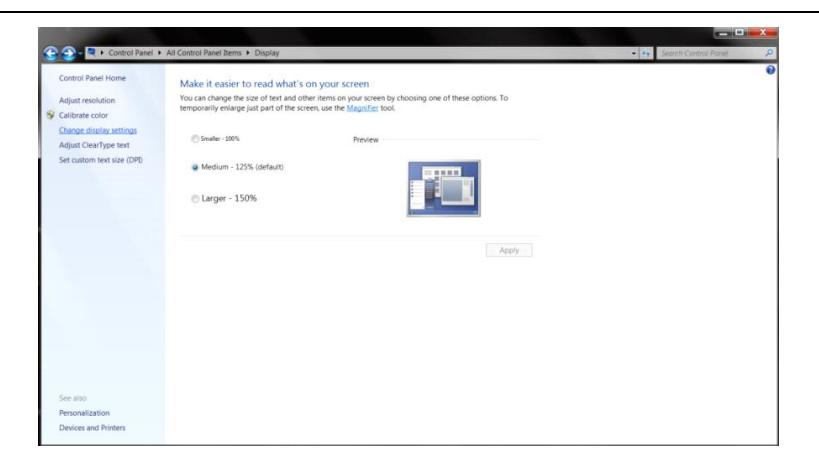

• Ajuste o **SLIDE-BAR (CONTROLO DE DESLIZE)** para a resolução ideal predefinida

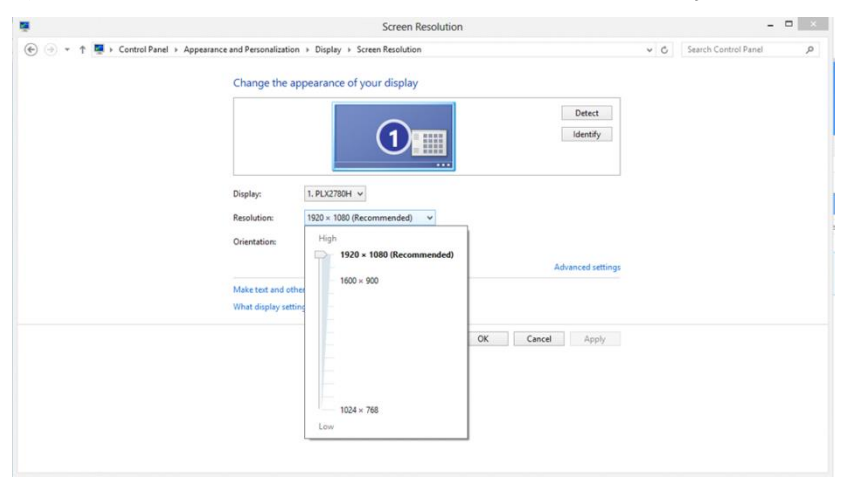

## <span id="page-22-0"></span>**Teclas de atalho**

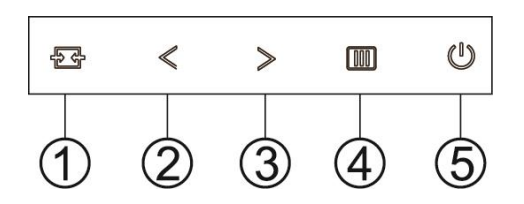

## G2460PF

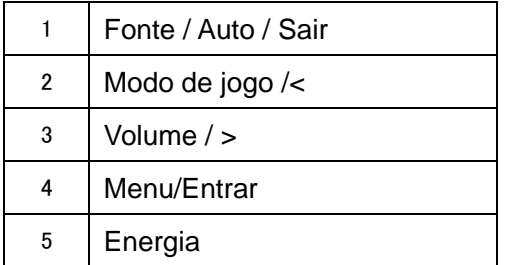

#### G2460PQU

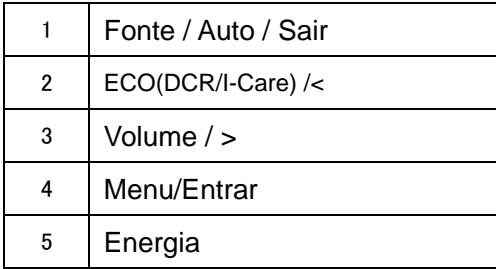

### G2460FQ

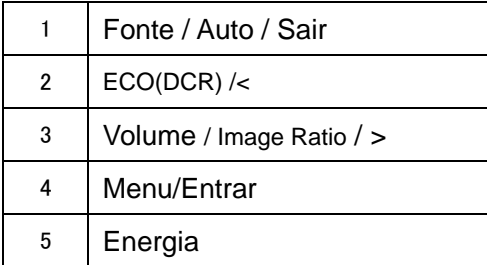

## **Energia**

Mantenha premido o botão de Energia para desligar o monitor.

#### **Menu/Entra**

Prima para exibir o menu OSD ou confirmar a selecção.

### **Volume**

Quando não existir OSD, prima o botão do volume para ativar a barra de ajuste do volume e prima < ou > para ajustar o volume (apenas em modelos com altifalantes).

### **Modo de jogo**

Quando não existir OSD, prima a tecla de menos para abrir a função de modo de jogo e prima < ou > para selecionar o modo de jogo (FPS, RTS, Corridas, Jogador 1 ou Jogador 2) consoante os diferentes tipos de jogo.

## **Fonte / Auto / Sair**

Quando o OSD está encerrado, prima continuamente a tecla Auto/Fonte durante cerca de 3 segundos para executar a configuração automática. Quando o OSD está encerrado, premir a tecla Auto/Fonte torna-a a tecla rápida para a fonte (Apenas para modelos com duas ou mais entradas).

## <span id="page-24-0"></span>**Configuração do OSD**

#### **Instruções básicas e simples com as teclas de controlo.**

#### **G2460PF**

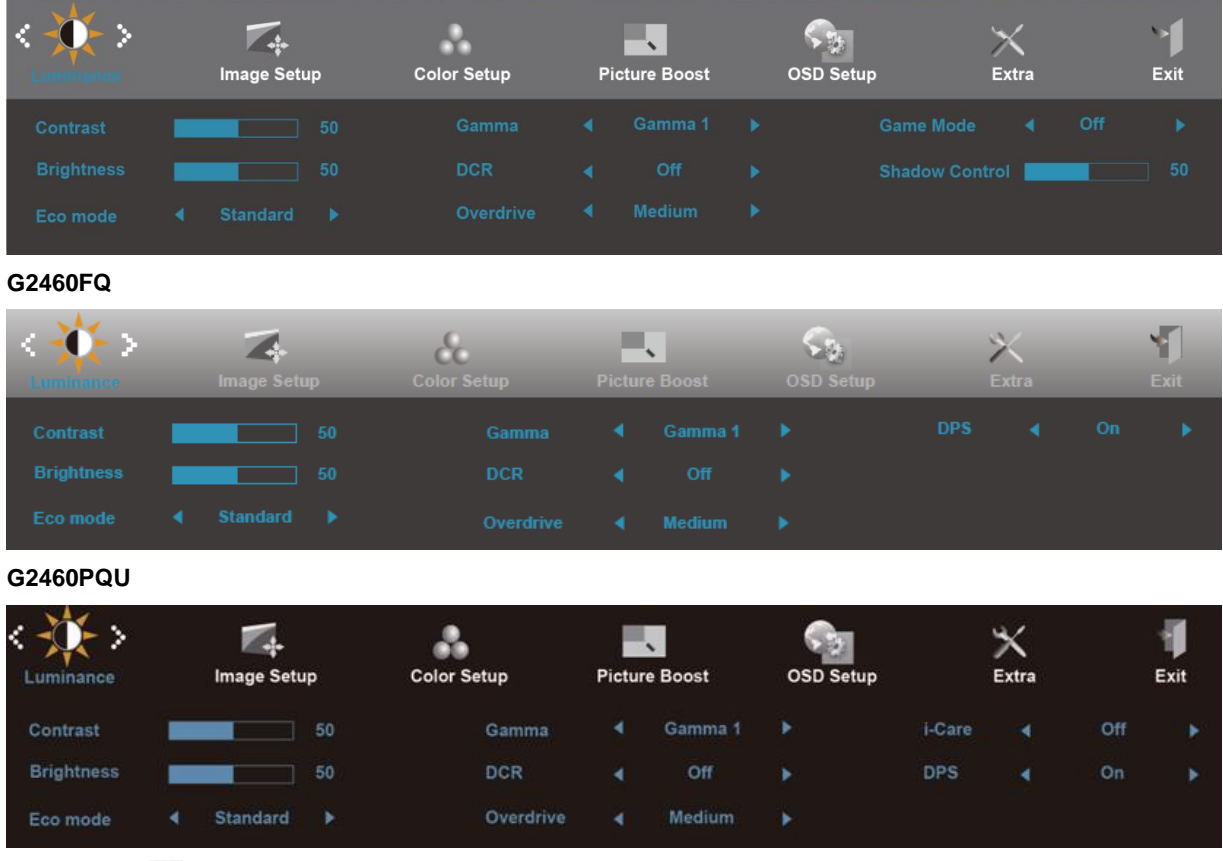

- 1) Prima o **III-button (botão MENU)** para activar a janela do menu OSD.
- 2) Prima < ou > para navegar pelas funções. Quando a função desejada estiver seleccionada, prima o **-button (botão MENU)** para activar o submenu. Quando a função desejada estiver seleccionada, prima o **IIII**-button (botão MENU) para a activar.
- 3) Prima **< ou >** para alterar as definições da função seleccionada. Prima **< ou >** para seleccionar outra função no submenu. Prima o botão  $\pm\pm$  para sair. Se desejar ajustar qualquer outra função, repita os passos 2-3.
- 4) Função de bloqueio do OSD: Para bloquear o OSD, mantenha premido o **III-button (botão MENU)** enquanto o monitor está desligado e depois prima o botão de **energia** para ligar o monitor. Para desbloquear o OSD - mantenha premido o **IIII-button (botão MENU)** enquanto o monitor está desligado e depois prima o botão de **energia** para ligar o monitor.

#### Notas:

- 1) Se o produto possuir apenas uma entrada de sinal, o item "Input Select (Seleccionar entrada)" não poderá ser ajustado.
- 2) Modos ECO (exceto modo Normal), DCR, modo DCB e Otimização da imagem; apenas pode existir um destes quatro estados.

### <span id="page-25-0"></span>**Luminância**

**G2460PF**

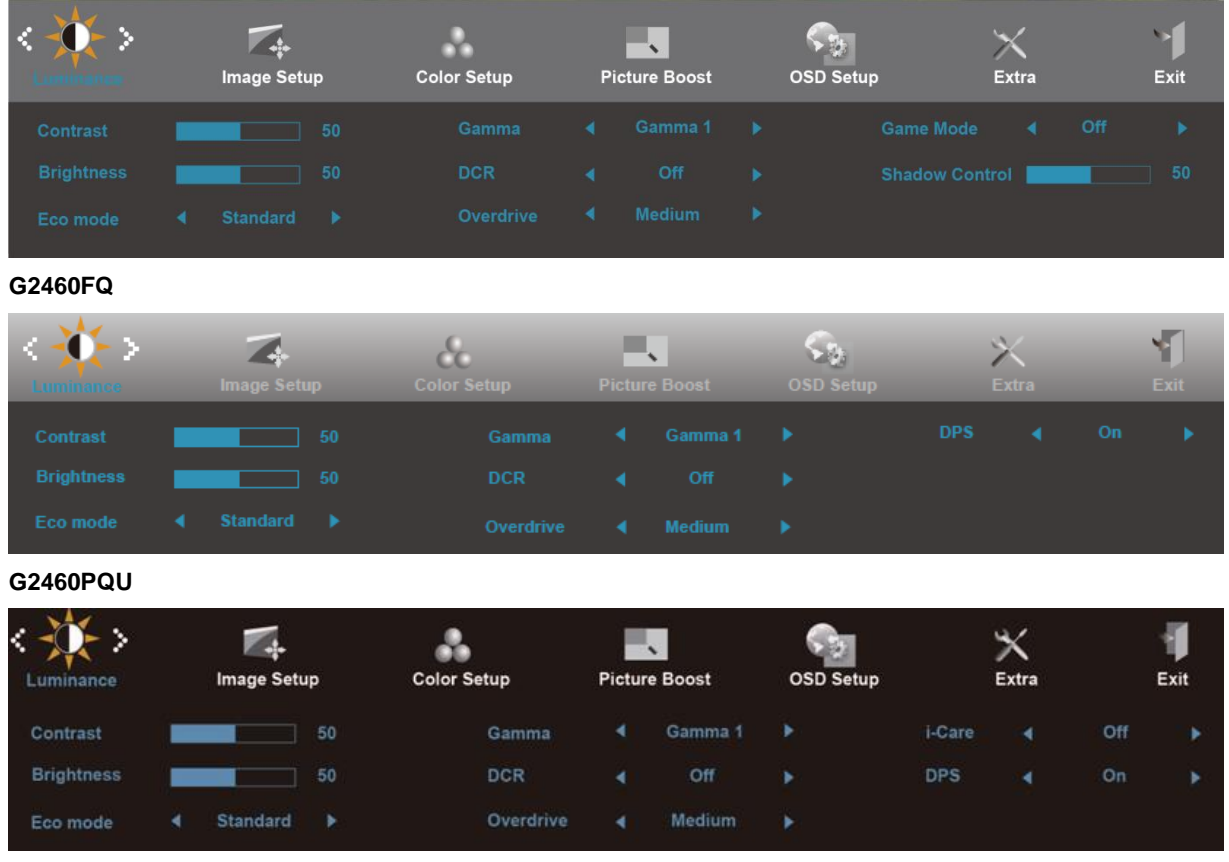

- 1. Prima **III** (Menu) para apresentar o MENU.
- 2. Prima < ou > para seleccionar (Luminância), e Prima **III** para aceder.
- 3. Prima <  $ou$  > para seleccionar o submenu, e prima  $\Box\Box$  para aceder.
- 4. Prima < ou > para ajustar
- 5. Prima  $\overline{+1}$  para sair.

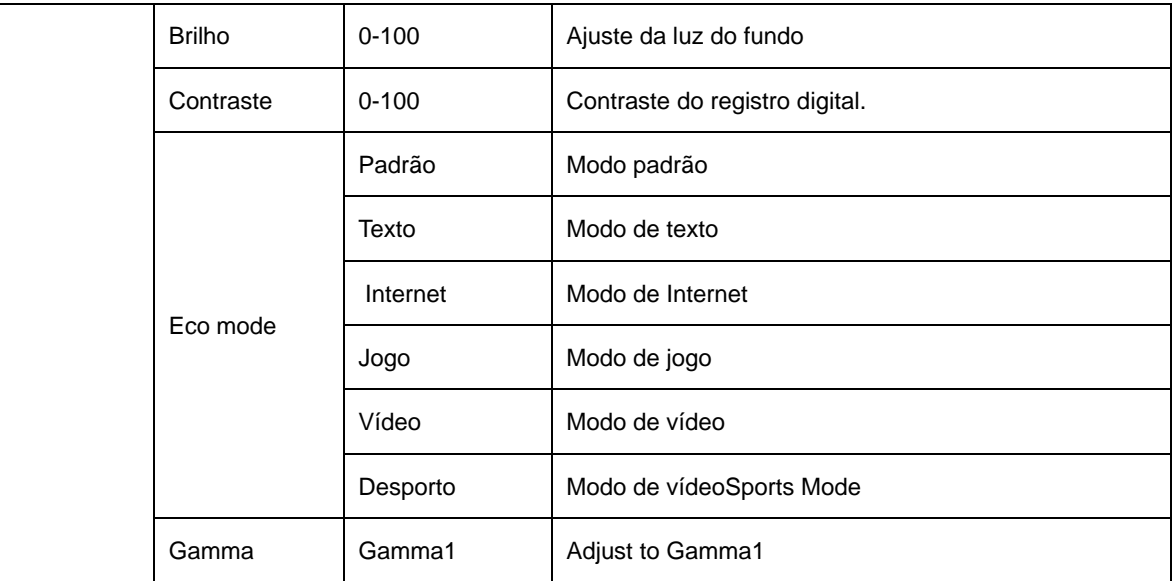

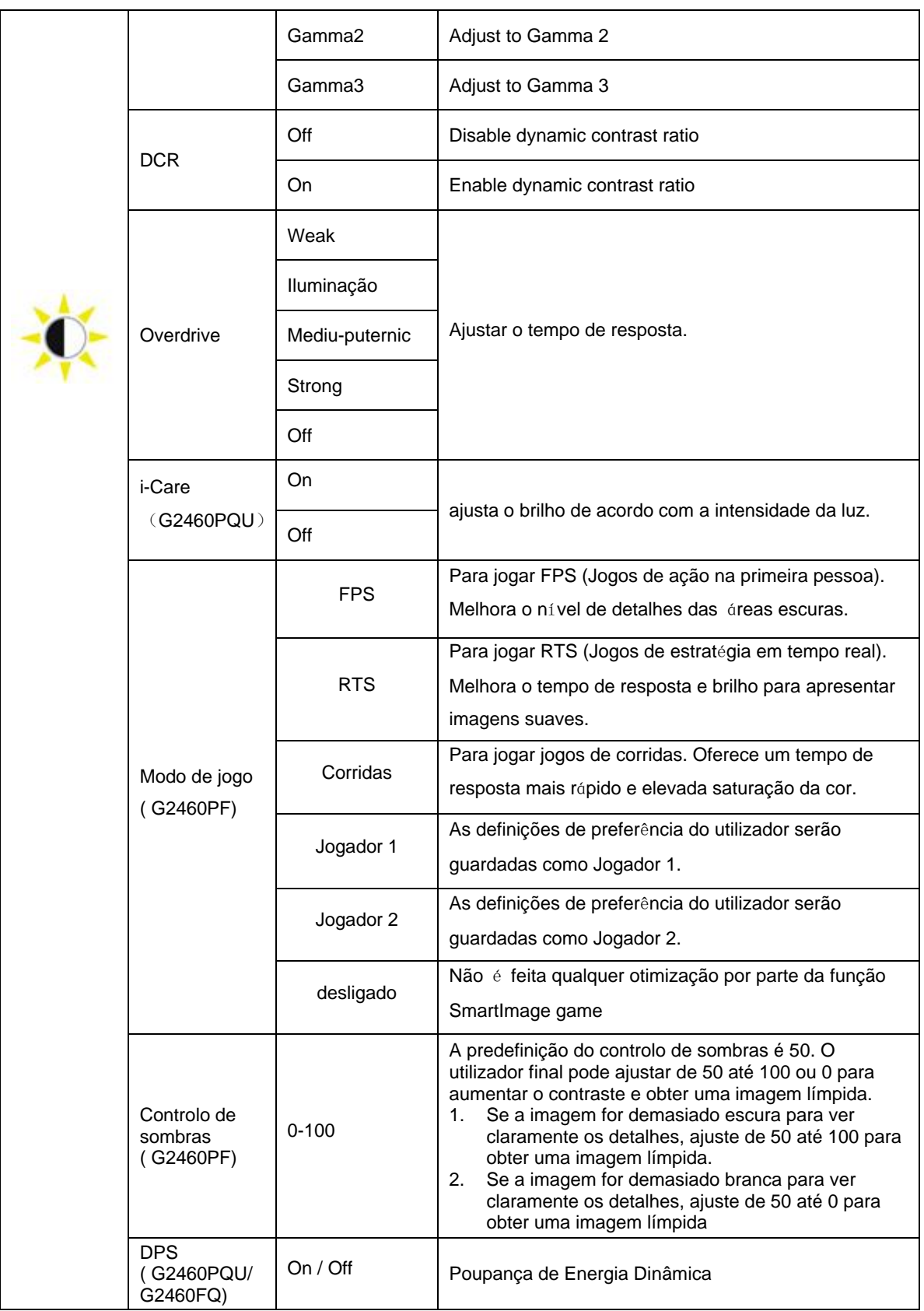

## <span id="page-27-0"></span>**Configuração da imagem**

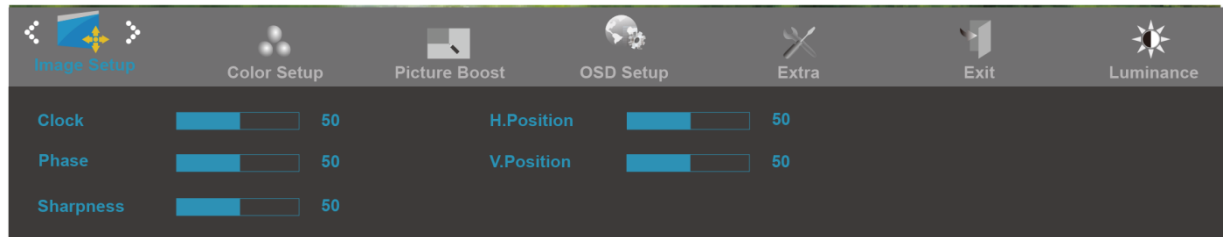

- 1. Prima  $\overline{III}$  (Menu) para apresentar o MENU.
- 2. Prima < ou > para seleccionar ( Configuração da imagem), e Prima **III** para aceder.
- 3. Prima <  $ou$  > para seleccionar o submenu, e prima  $\Box\Box$  para aceder.
- 4. Prima < ou > para ajustar
- 5. Prima  $\overline{+1}$  para sair.

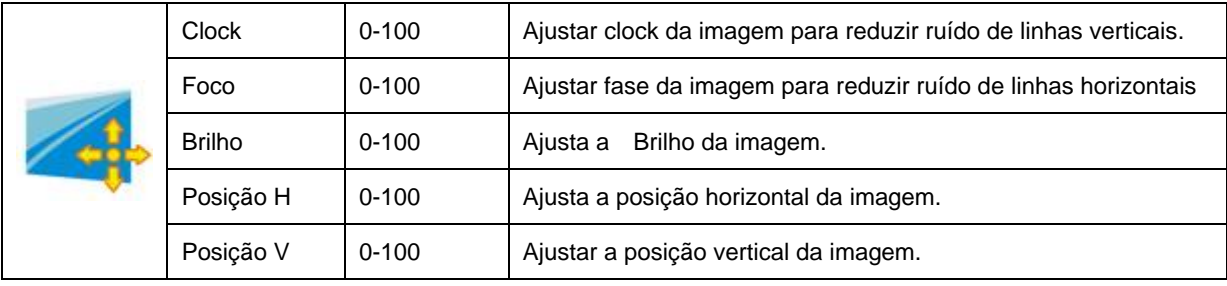

## <span id="page-28-0"></span>**Temperatura da Cor**

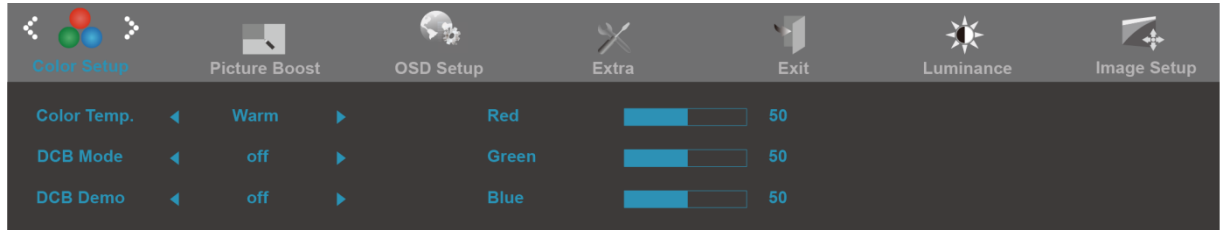

- 1. Prima  $\overline{\mathbf{III}}$  (Menu) para apresentar o MENU.
- 2. Prima < ou > para seleccionar (Temperatura da Cor), e Prima **III** para aceder.
- 3. Prima <  $ou$  > para seleccionar o submenu, e prima  $\Box\Box$  para aceder.
- 4. Prima < ou > para ajustar
- 5. Prima  $\overline{+1}$  para sair.

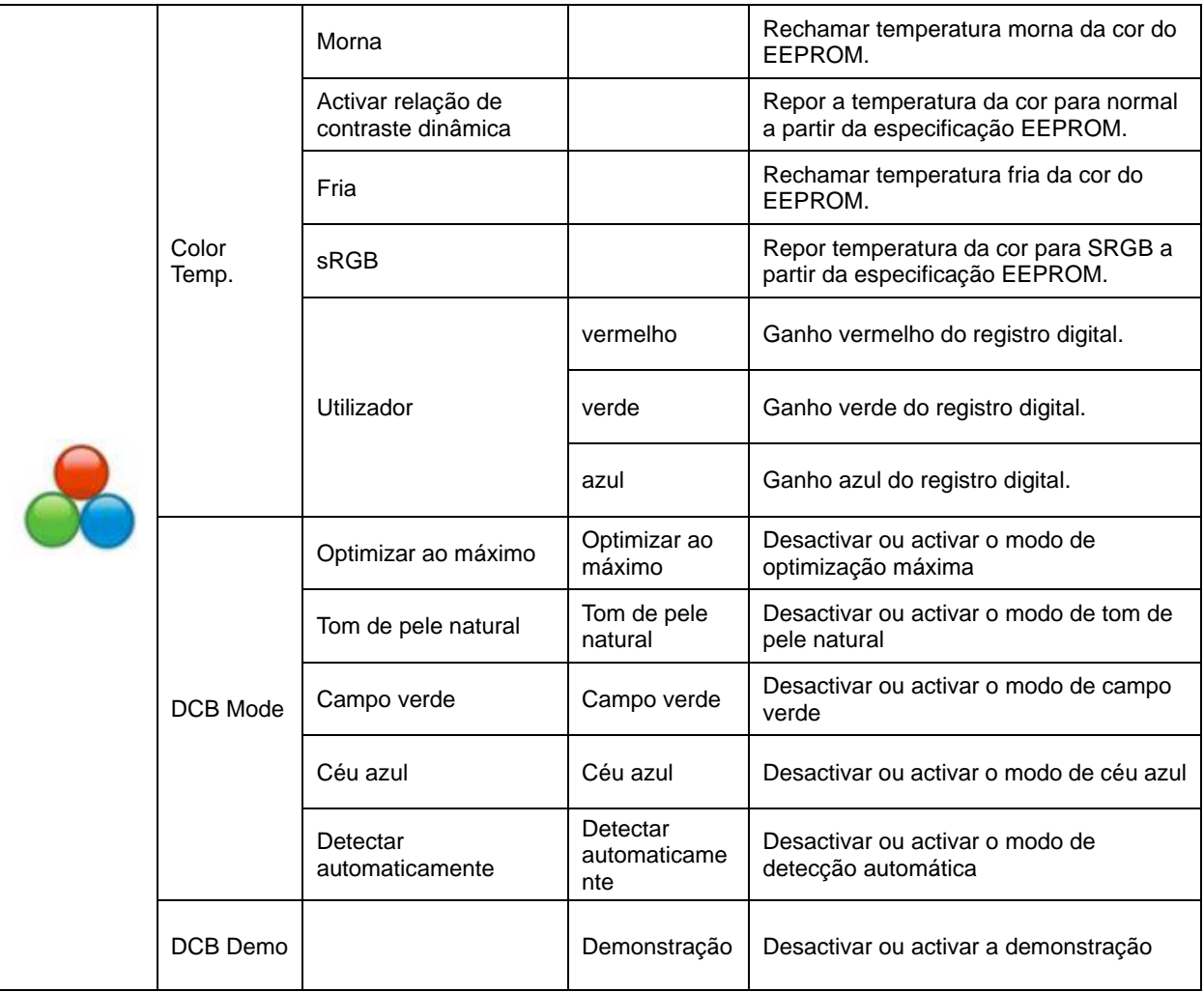

## <span id="page-29-0"></span>**Melhoria de Imagem**

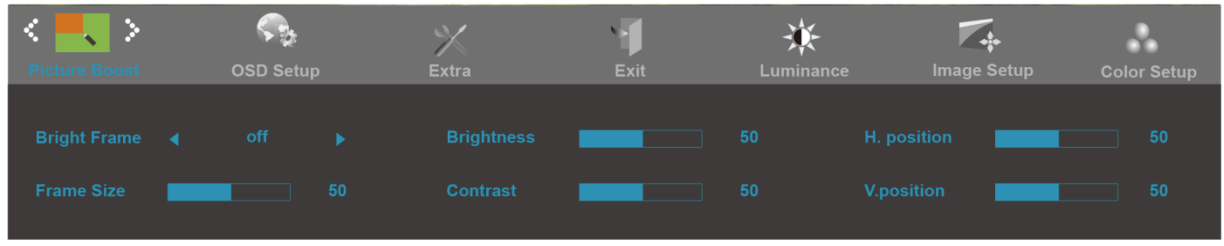

- 1. Prima  $\overline{\mathbf{III}}$  (Menu) para apresentar o MENU.
- 2. Prima < ou > para seleccionar (Melhoria de Imagem), e Prima **IIII** para aceder.
- 3. Prima <  $ou$  > para seleccionar o submenu, e prima  $\Box\Box$  para aceder.
- 4. Prima < ou > para ajustar
- 5. Prima  $\overline{+1}$  para sair.

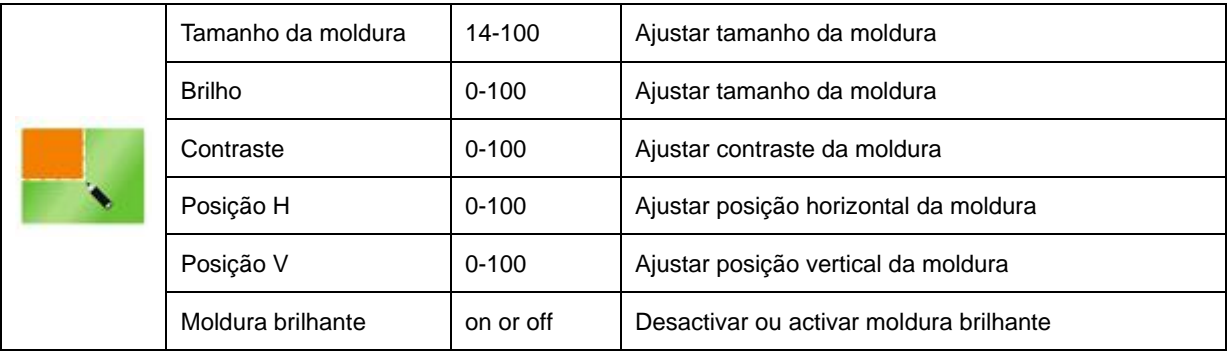

### **Nota :**

Ajustar o brilho, contraste e posição do Quadro brilhante para melhor visualização.

## <span id="page-30-0"></span>**Configuração do OSD**

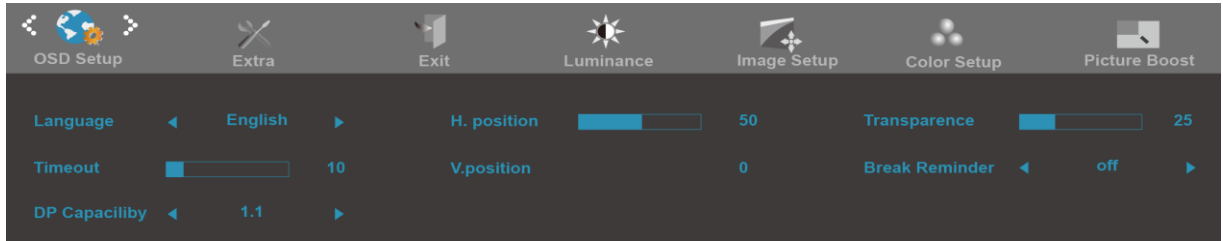

- 1. Prima  $\overline{\mathbf{III}}$  (Menu) para apresentar o MENU.
- 2. Prima < ou > para seleccionar ( Configuração do OSD), e Prima **III** para aceder.
- 3. Prima <  $ou$  > para seleccionar o submenu, e prima  $\Box\Box$  para aceder.
- 4. Prima < ou > para ajustar
- 5. Prima  $\overline{+1}$  para sair.

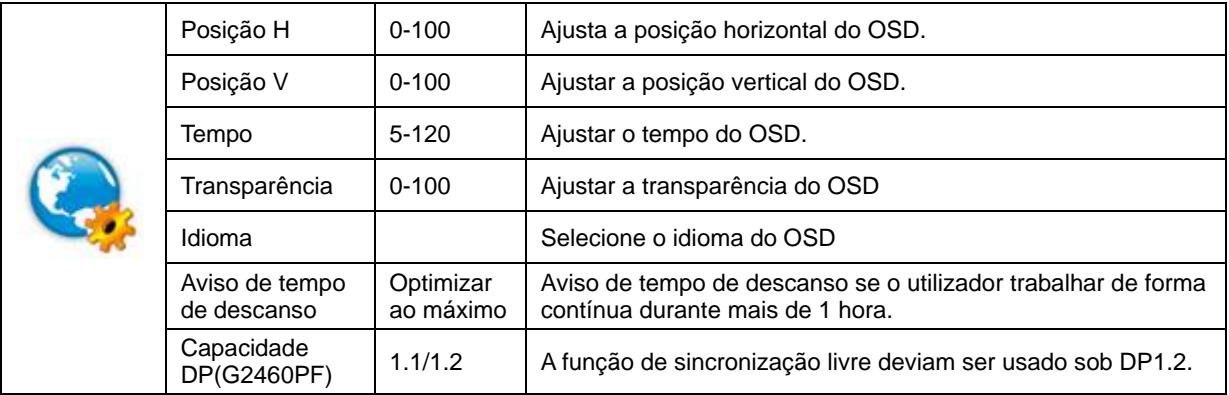

## <span id="page-31-0"></span>**Extra**

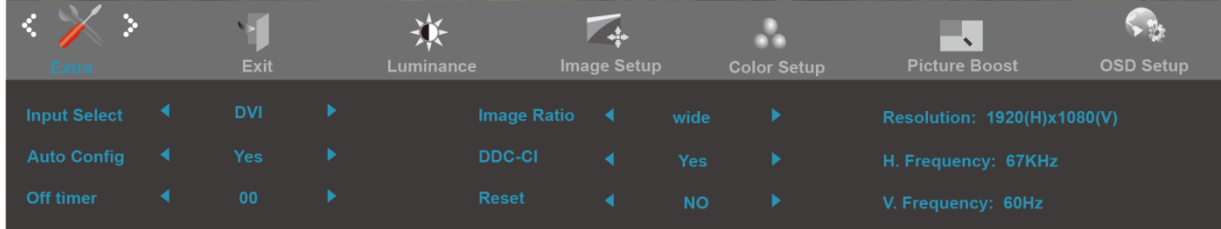

- 1. Prima  $\overline{\mathbf{III}}$  (Menu) para apresentar o MENU.
- 2. Prima < ou > para seleccionar (Extra), e Prima **IIII** para aceder.
- 3. Prima <  $ou >$  para seleccionar o submenu, e prima  $\Box\Box$  para aceder.
- 4. Prima < ou > para ajustar
- 5. Prima  $\overline{+ +}$  para sair.

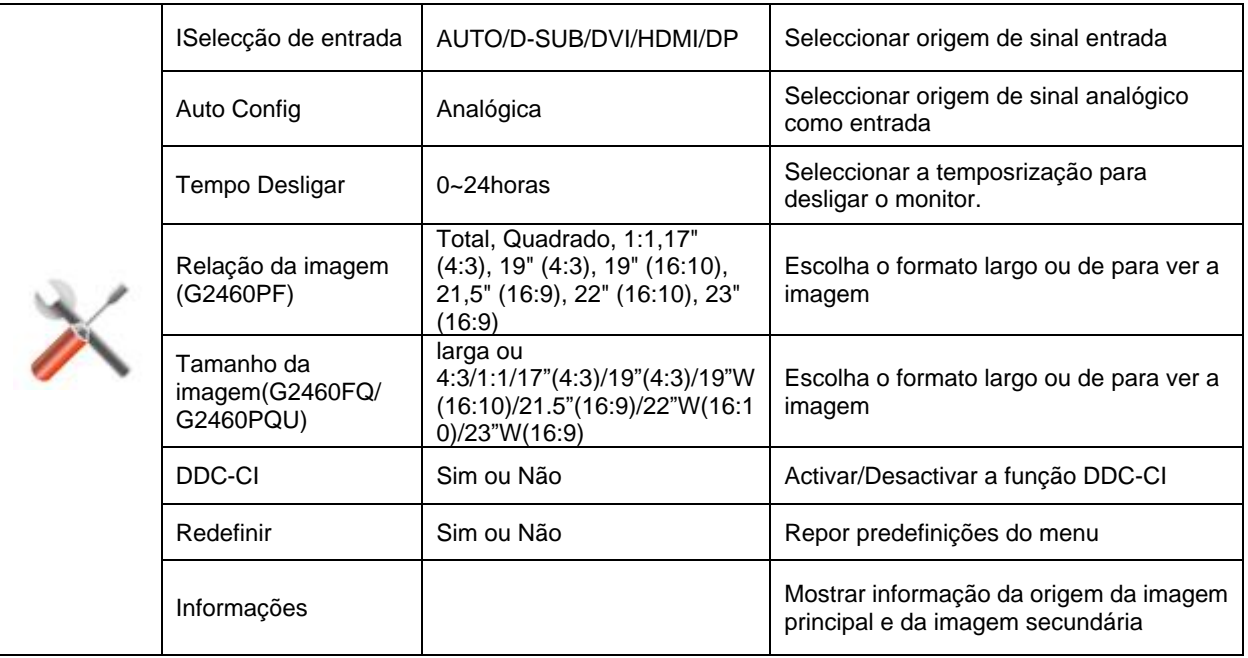

## <span id="page-32-0"></span>**Sair**

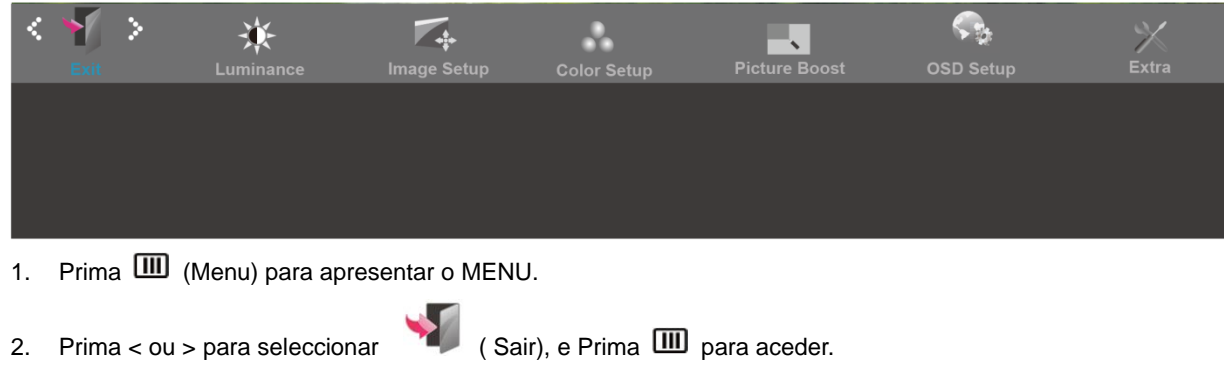

3. Prima  $\overline{+1}$  para sair.

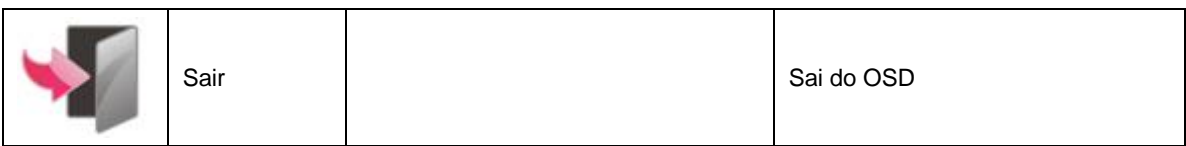

## <span id="page-32-1"></span>**Indicador LED**

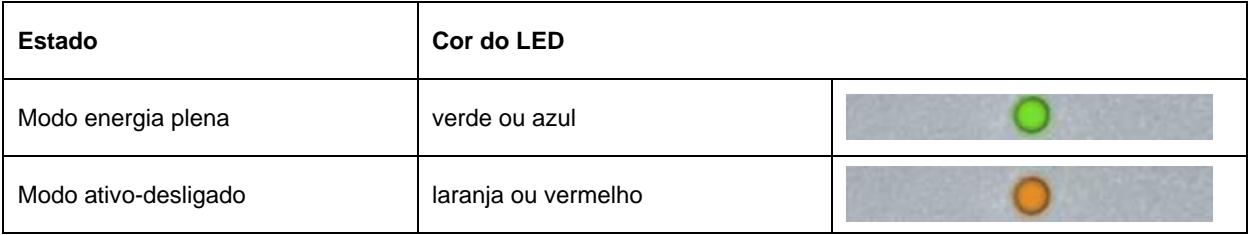

# <span id="page-33-0"></span>**Controlador**

## <span id="page-33-1"></span>**Controlador do monitor**

## <span id="page-33-2"></span>**Windows 10**

- Inicie o Windows® 10
- Clique com o botão direito em INICIAR.
- Clique em **"Painel de Controlo"**.

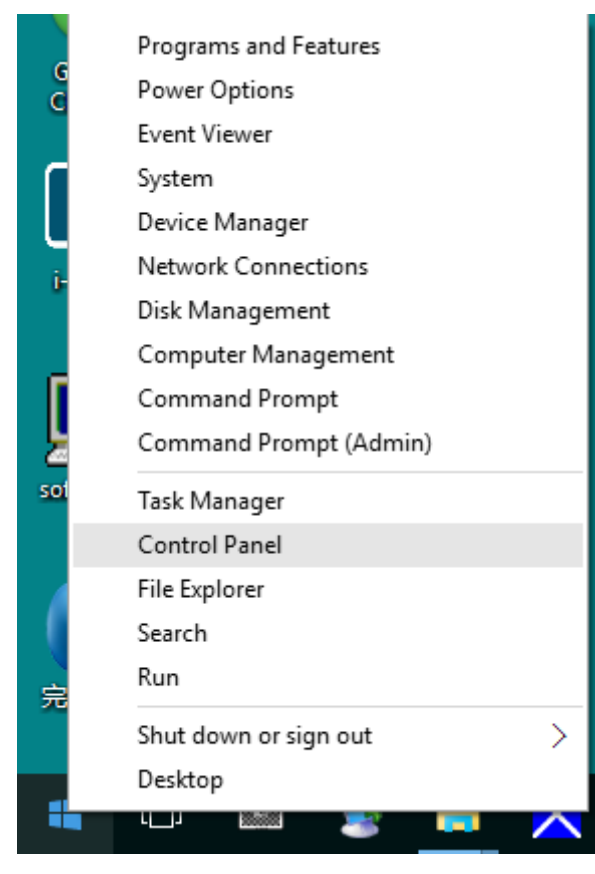

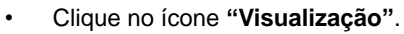

 $\begin{array}{ccc} \mbox{\large $\psi$} & \mbox{\large $\uptriangle$} & \mbox{\large $\times$} \\ \mbox{\large $\psi$} & \mbox{\large $\uptriangle$} & \mbox{\large $\text{Search Control} \mbox{\large $\downarrow$} } \\ \end{array} \qquad \begin{array}{ccc} \mbox{\large $\text{or} \mbox{\large $\downarrow$} } & \mbox{\large $\text{or} \mbox{\large $\downarrow$} } \\ \mbox{\large $\text{for} \mbox{\large $\downarrow$} } & \mbox{\large $\text{for} \mbox{\large $\downarrow$} } \end{array}$ 

View by: Large icons  $\Psi$ 

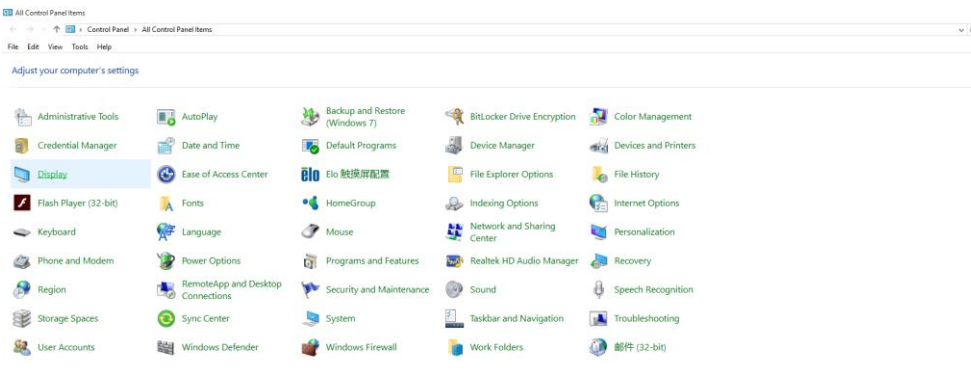

• Clique no botão "Alterar definições de visualização"

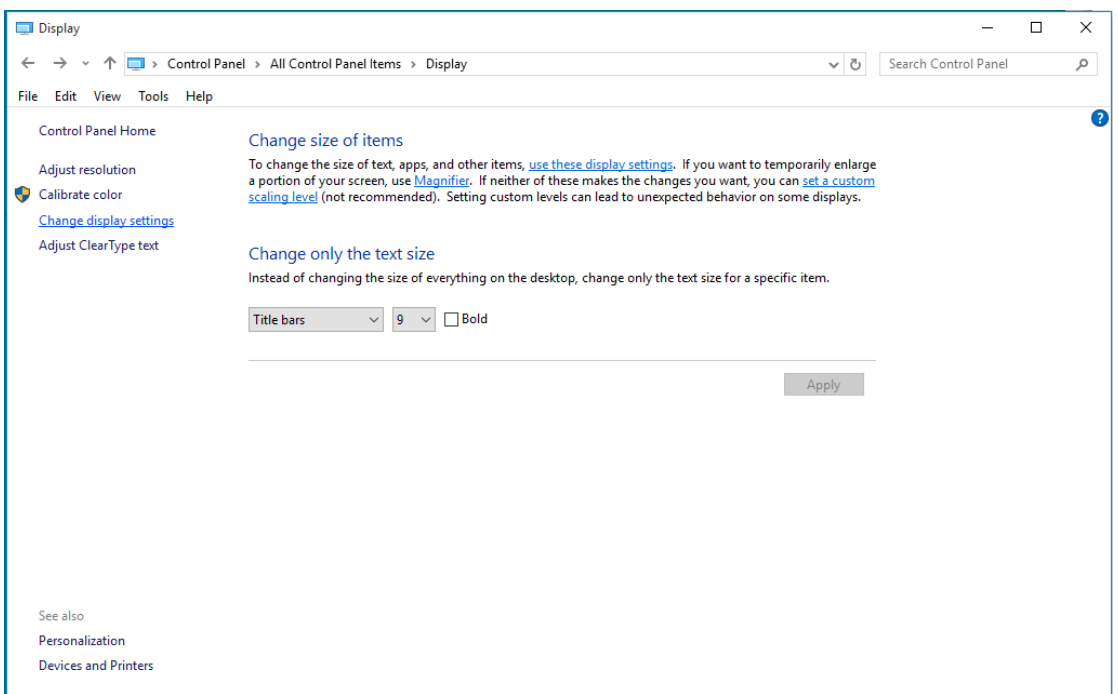

#### • Clique em "Definições avançadas".

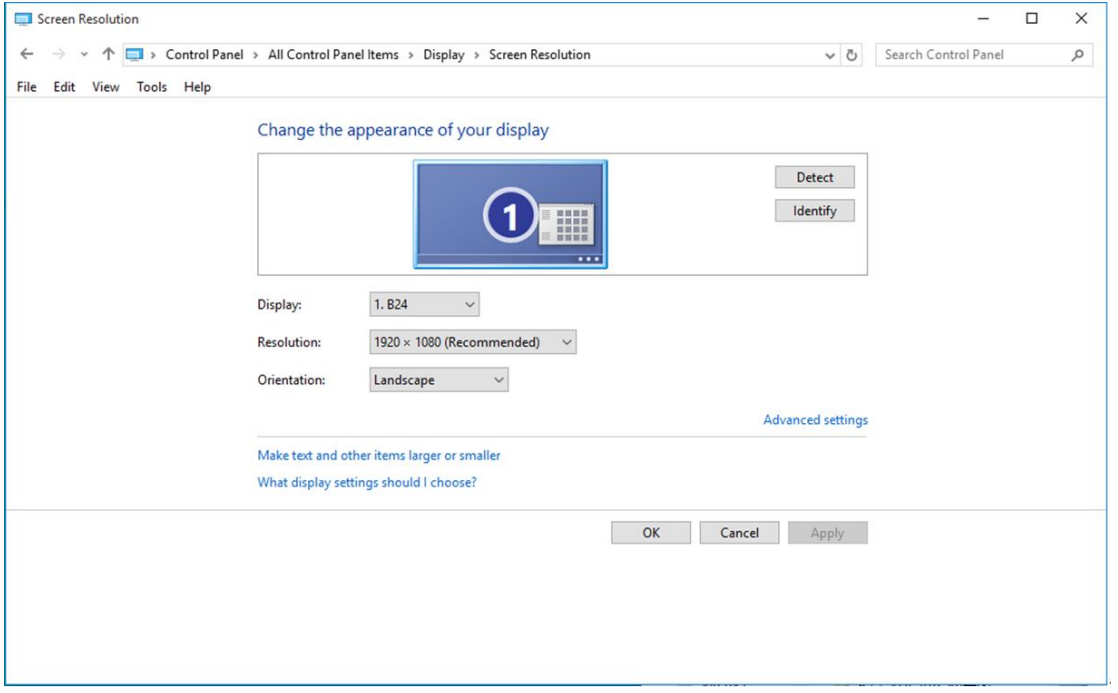

• Clique no separador **"Monitor"** e depois clique no botão **"Propriedades"**.

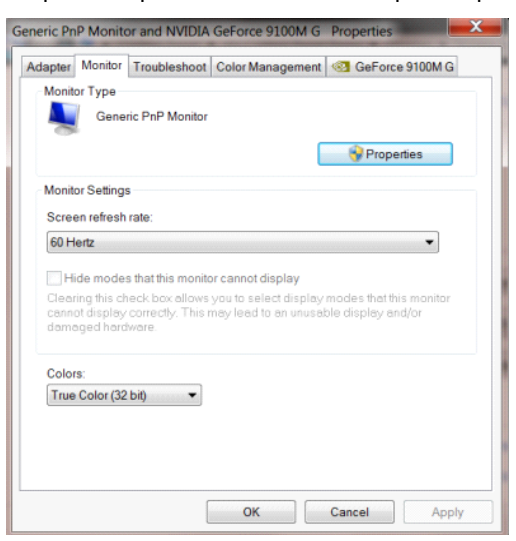

• Clique no separador **"Controlador"**.

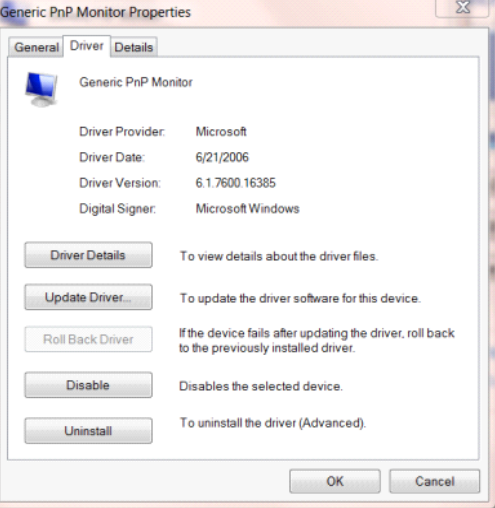

• Abra a janela **"Actualizar Controlador de Software-Monitor PnP Genérico"** clicando em **"Actualizar** 

**controlador..." e** depois clique no botão **"Procurar software do controlador no computador"**.

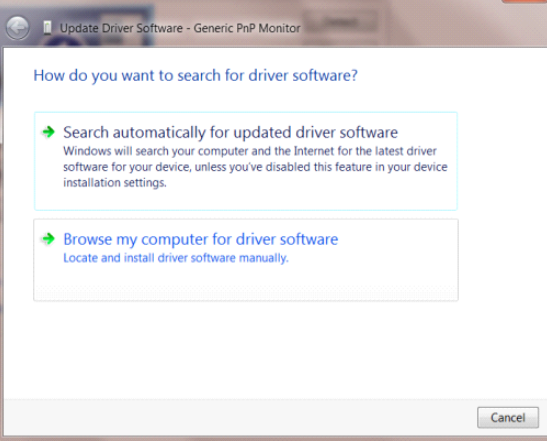

• Seleccione **"Permitir escolha a partir de uma lista de controladores de dispositivos no computador"**.

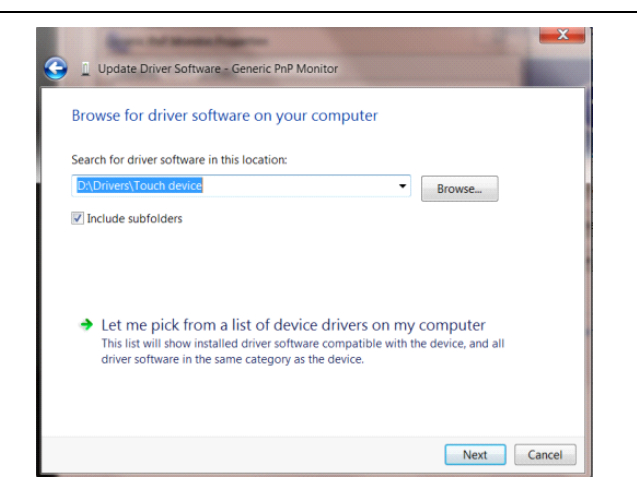

• Clique no botão **"Disco"**. Clique no botão **"Procurar"** e navegue até ao seguinte directório:

X:\Driver\module name (sendo que X é a letra da unidade de CD-ROM).

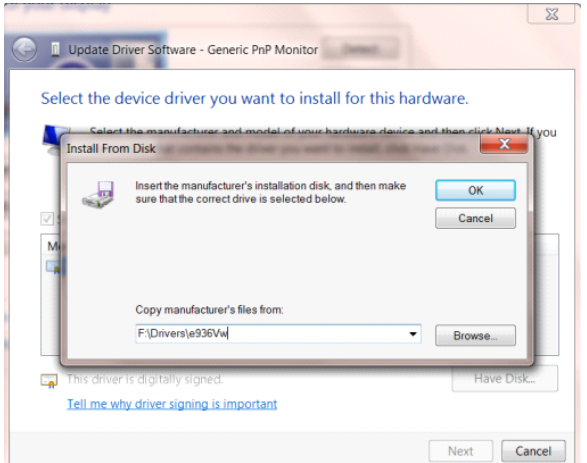

- Seleccione o ficheiro **"xxx.inf"** e clique no botão **"Abrir"**. Clique no botão **"OK"**.
- Seleccione o modelo do seu monitor e clique no botão **"Seguinte"**. Os ficheiros serão copiados do CD para o seu disco rígido.
- Feche todas as janelas abertas e remova o CD.
- Reinicie o sistema. O sistema irá seleccionar automaticamente a taxa de actualização máxima e os respectivos perfis de correspondência de cores.

## <span id="page-37-0"></span>**Windows 8**

- Inicie o Windows® 8
- Clique com o botão direito e clique em **Todas as aplicações** no canto inferior direito do ecrã.

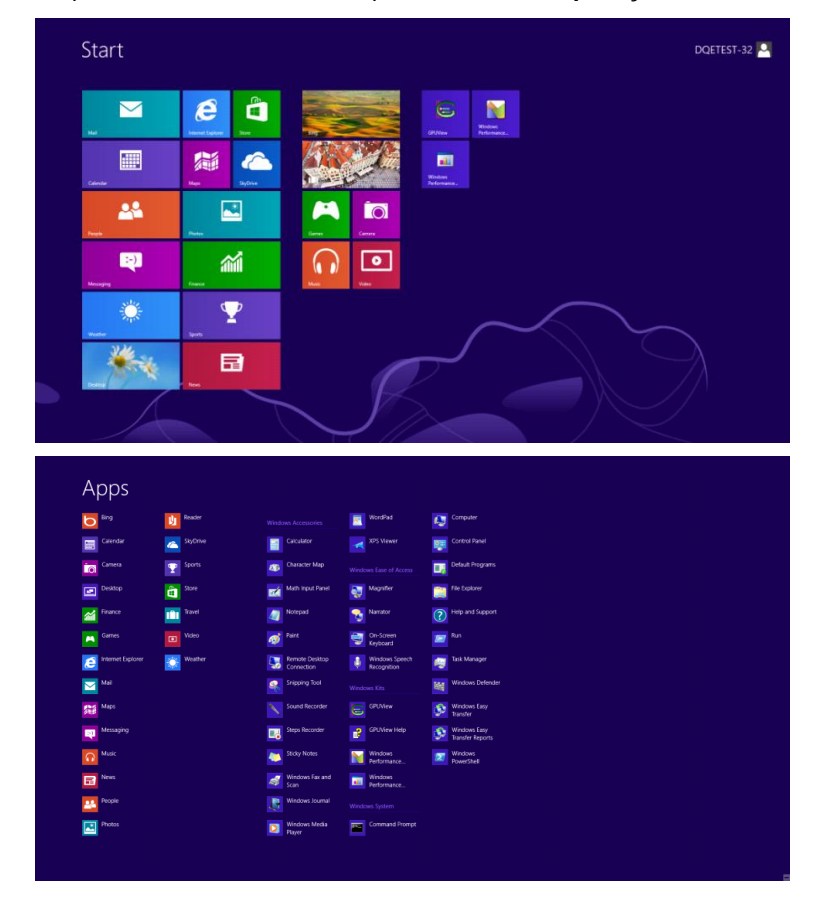

- Clique no ícone **"Painel de Controlo"**
- Defina a opção **"Ver por"** para **"Ícones grandes"** ou **"Ícones pequenos"**.

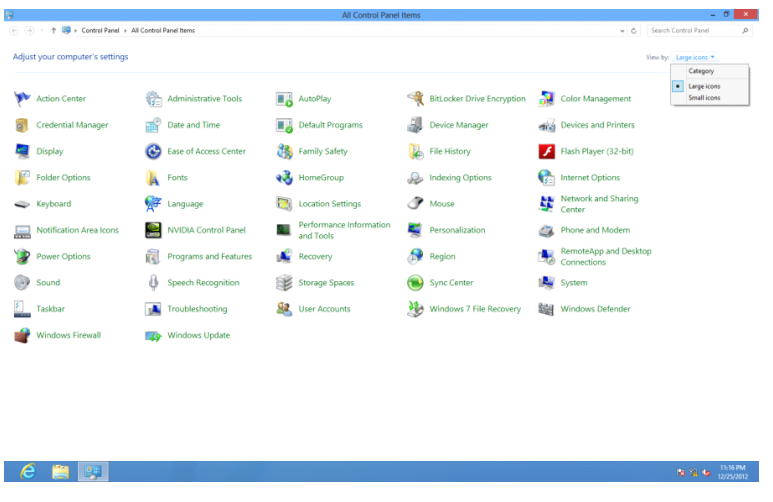

• Clique no ícone **"Visualização"**.

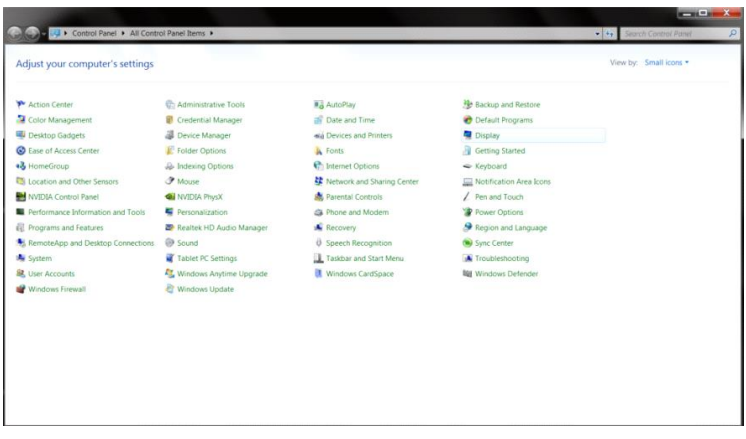

• Clique no botão **"Alterar definições de visualização"**.

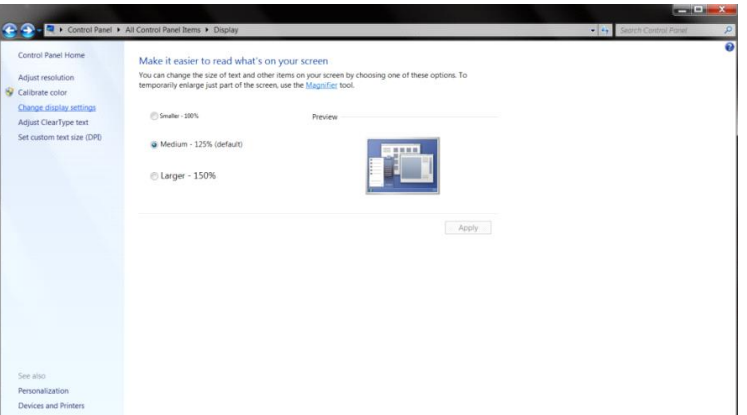

• Clique no botão **"Definições avançadas"**.

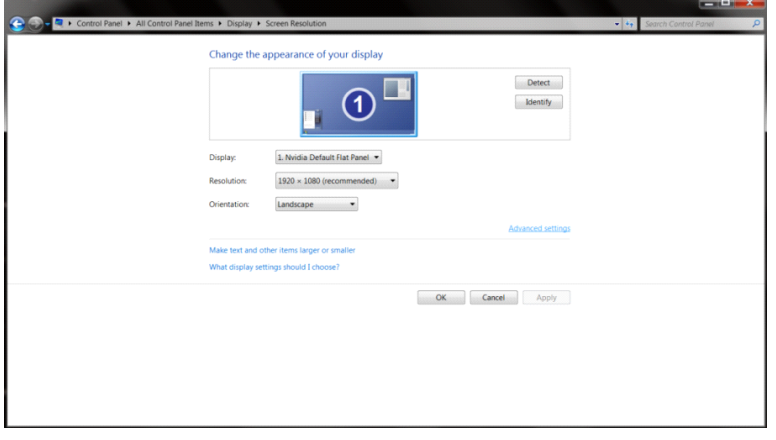

• Clique no separador **"Monitor"** e depois clique no botão **"Propriedades"**.

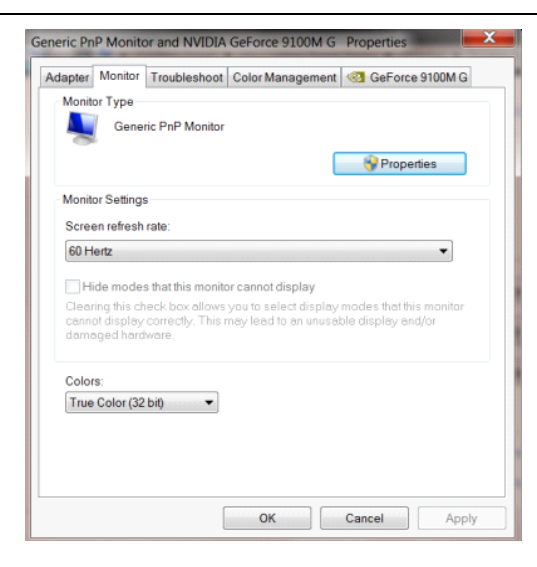

• Clique no separador **"Controlador"**.

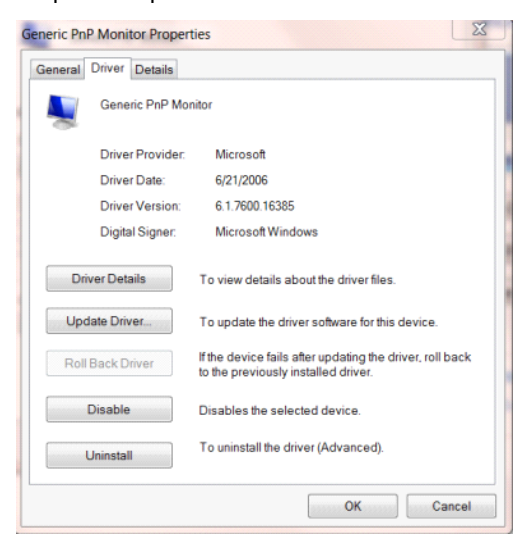

• Abra a janela **"Actualizar Controlador de Software-Monitor PnP Genérico"** clicando em **"Actualizar** 

**controlador..."** e depois clique no botão **"Procurar software do controlador no computador"**.

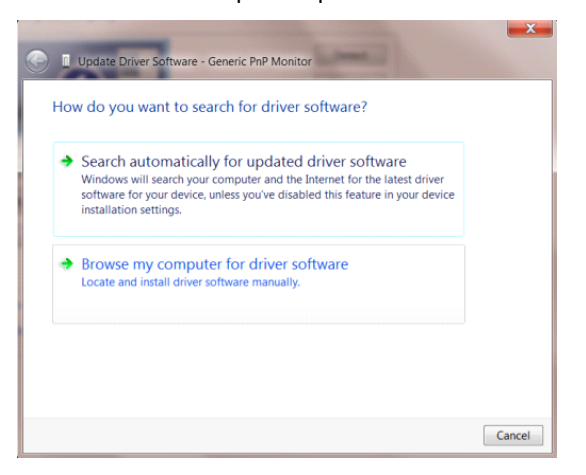

• Seleccione **"Permitir escolha a partir de uma lista de controladores de dispositivos no computador"**.

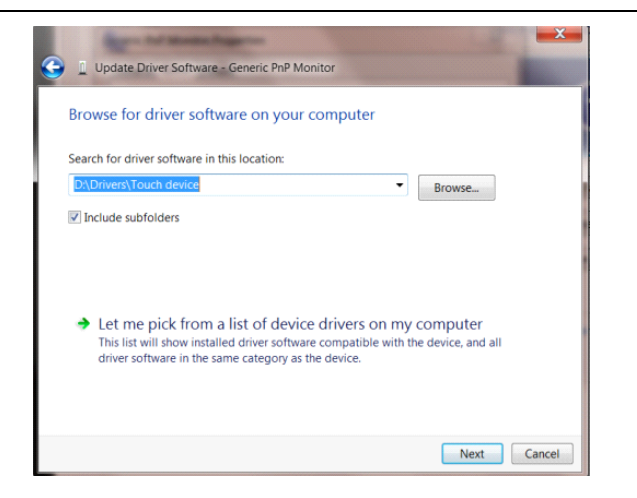

• Clique no botão **"Disco"**. Clique no botão **"Procurar"** e navegue até ao seguinte directório:

X:\Driver\module name (sendo que X é a letra da unidade de CD-ROM).

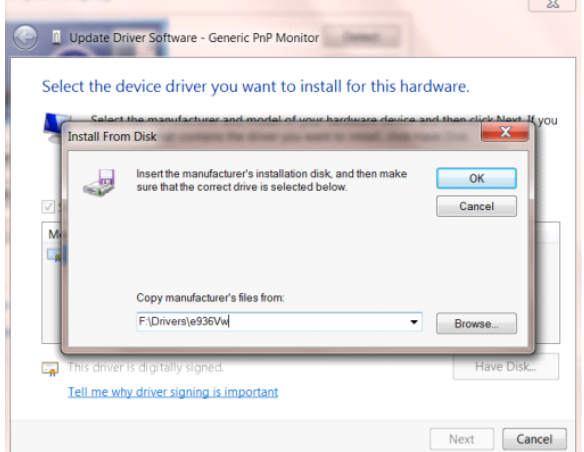

- Seleccione o ficheiro **"xxx.inf"** e clique no botão **"Abrir"**. Clique no botão **"OK"**.
- Seleccione o modelo do seu monitor e clique no botão **"Seguinte"**. Os ficheiros serão copiados do CD para o seu disco rígido.
- Feche todas as janelas abertas e remova o CD.
- Reinicie o sistema. O sistema irá seleccionar automaticamente a taxa de actualização máxima e os respectivos perfis de correspondência de cores.

#### <span id="page-41-0"></span>**Windows 7**

- Inicie o Windows<sup>®</sup> 7
- Clique no botão **"Iniciar"** e depois clique em **"Painel de controlo"**.

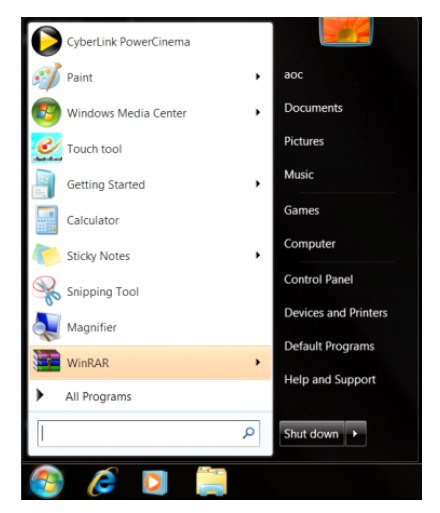

• Clique no ícone **"Visualização"**.

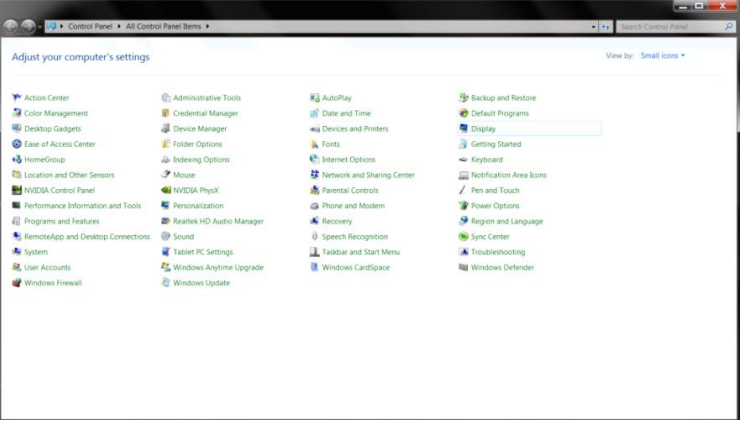

• Clique em **"Alterar definições de visualização"**.

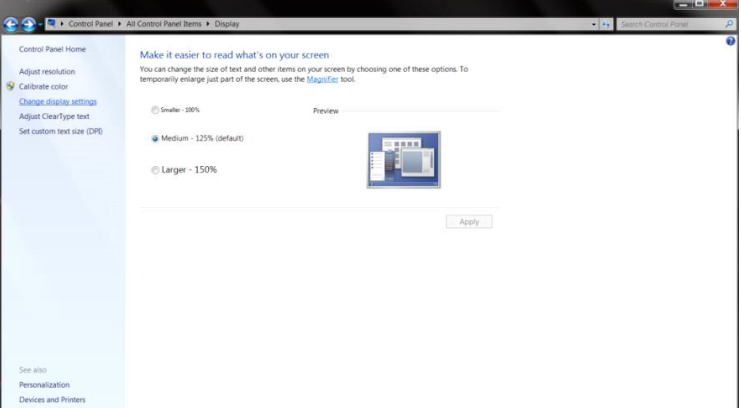

• Clique em **"Definições avançadas"**.

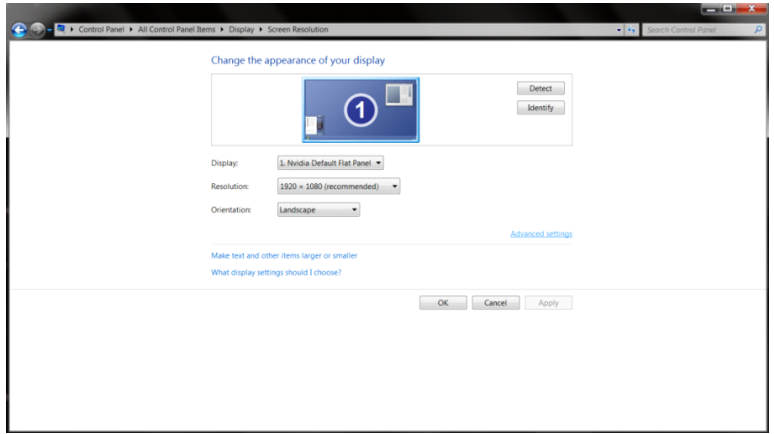

• Clique no separador **"Monitor"** e depois clique no botão **"Propriedades"**.

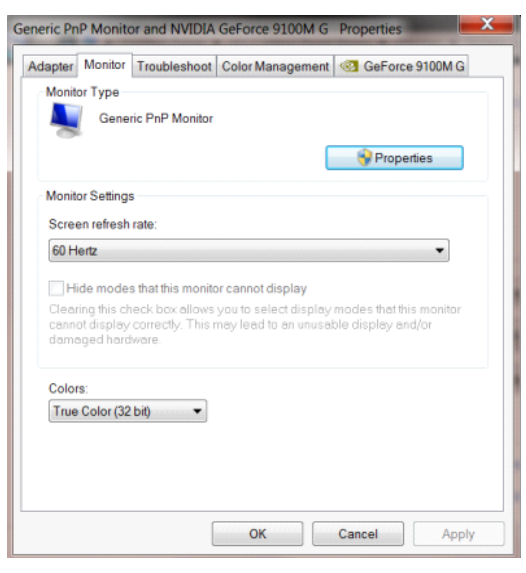

• Clique no separador **"Controlador"**.

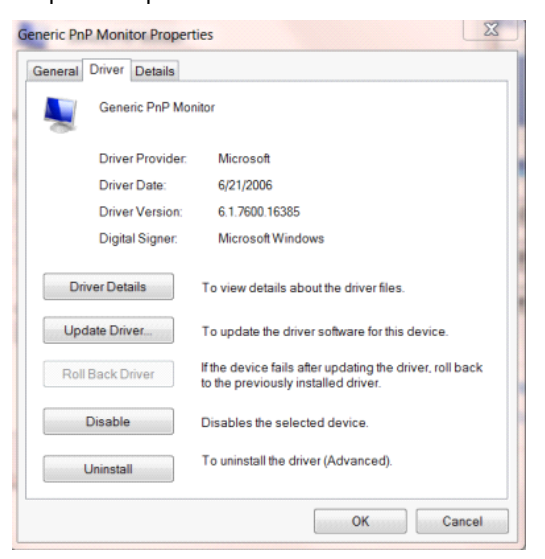

• Abra a janela **"Actualizar Controlador de Software-Monitor PnP Genérico"** clicando em **"Actualizar controlador..."** e depois clique no botão **"Procurar software do controlador no computador"**.

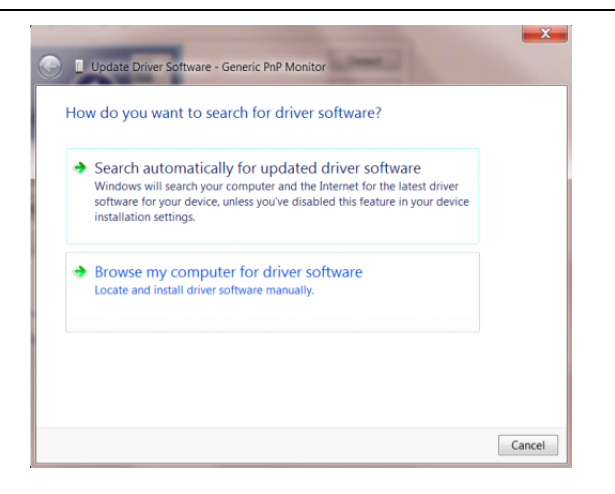

• Seleccione **"Permitir escolha a partir de uma lista de controladores de dispositivos no computador"**.

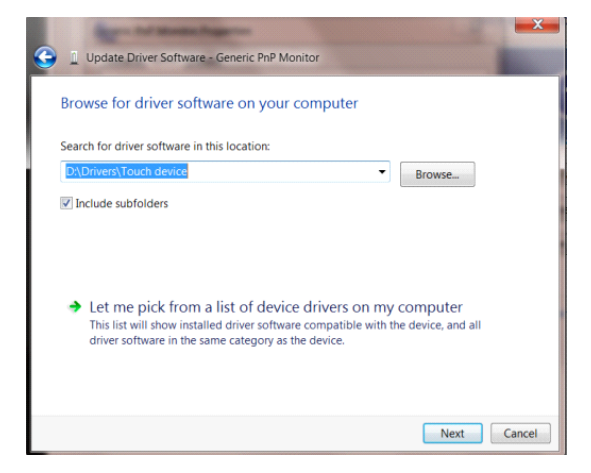

• Clique no botão **"Disco"**. Clique no botão **"Procurar"** e navegue até ao seguinte directório:

X:\Driver\module name (sendo que X é a letra da unidade de CD-ROM).

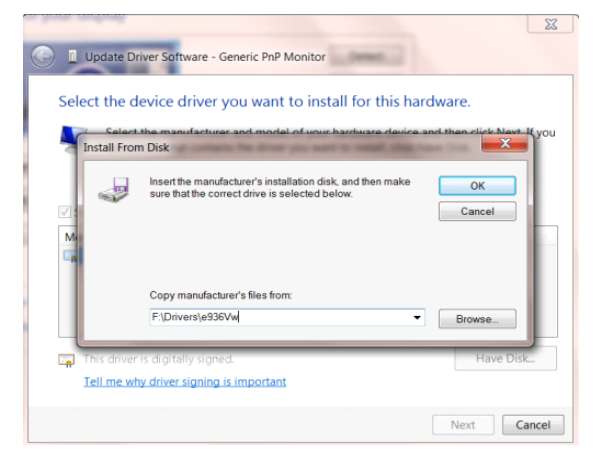

- Seleccione o ficheiro **"xxx.inf"** e clique no botão **"Abrir"**. Clique no botão **"OK"**.
- Seleccione o modelo do seu monitor e clique no botão **"Seguinte"**. Os ficheiros serão copiados do CD para o seu disco rígido.
- Feche todas as janelas abertas e remova o CD.
- Reinicie o sistema. O sistema irá seleccionar automaticamente a taxa de actualização máxima e os

respectivos perfis de correspondência de cores.

## <span id="page-44-0"></span>**i-Menu**

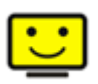

Bem-vindo ao software "i-Menu" da AOC. O i-Menu facilita o ajuste das definições de visualização do seu monitor através dos menus mostrados no ecrã em vez dos botões existentes no monitor. Clique aqui para configurar o software. Para concluir a instalação, siga as instruções do guia de instalação. Sistemas operativos suportados pelo software: Windows 8, Windows 7, Windows Vista, Windows XP.

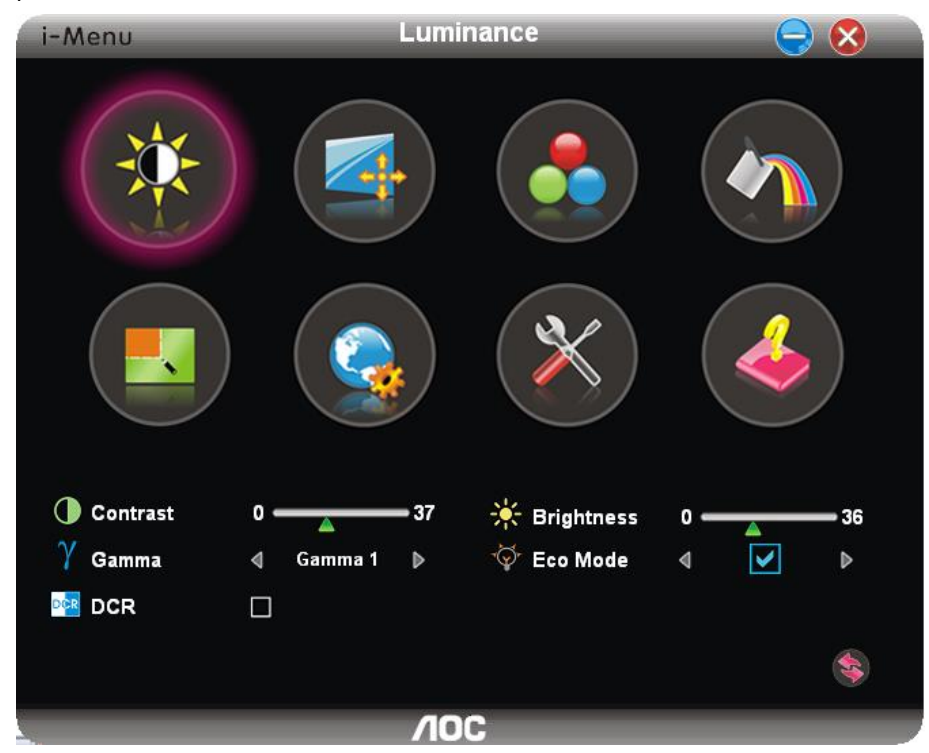

## <span id="page-45-0"></span>**e-Saver**

# saver

Seja bem-vindo à utilização do software de gestão de energia do monitor AOC e-Saver! O AOC e-Saver dispõe de funções de Encerramento Inteligente para os seus monitores, permitindo-lhe encerrar o monitor de forma temporizada quando o PC está em qualquer estado (Ligado, Desligado, Em suspensão, ou com a Protecção de Ecrã); o tempo de encerramento efectivo depende das suas preferências (veja o exemplo abaixo). Clique em "driver/e-Saver/setup.exe" para iniciar a instalação do software e-Saver; siga as instruções do assistente para completar a instalação do software.

Pode escolher para qualquer uma das quatro opções de estado no menu pendente a temporização pretendida (em minutos) para que o seu PC encerre automaticamente. Veja o exemplo abaixo:

- 1) O monitor nunca encerra quando o PC está ligado.
- 2) O monitor encerra automaticamente 5 minutos após o PC ser desligado.
- 3) O monitor encerra automaticamente 10 minutos após o PC entrar no modo de suspensão/poupança de energia.
- 4) O monitor encerra automaticamente 20 minutos após a apresentação da protecção de ecrã.

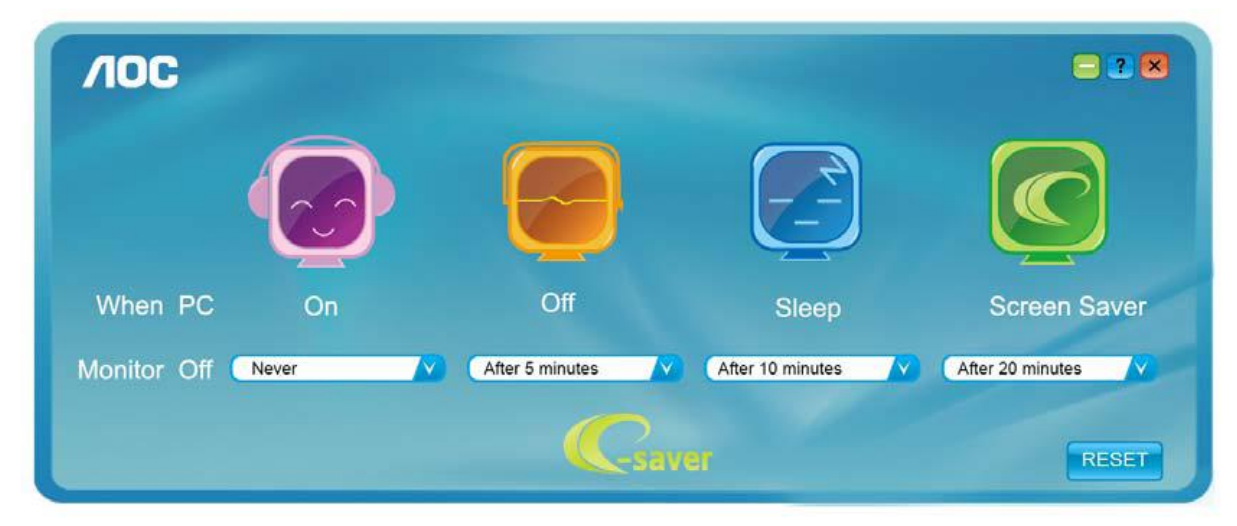

Pode clicar em "RESET" para restaurar as predefinições do e-Saver apresentadas abaixo.

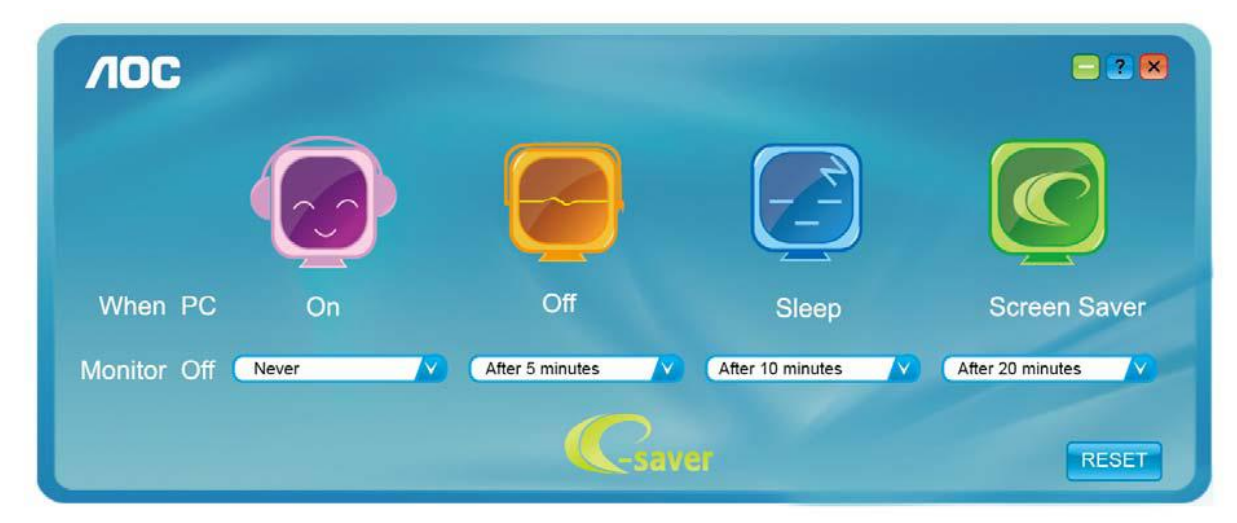

## <span id="page-46-0"></span>**Screen+**

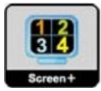

Bem-vindo ao software "Screen+" da AOC. O software Screen+ é uma ferramenta para divisão do ambiente de trabalho, este é dividido em várias secções cada uma com uma janela diferente. Para aceder à janela pretendida basta arrastá-la para a secção correspondente. Esta ferramenta suporta o uso de vários monitores para tornar o seu trabalho muito mais fácil. Siga as instruções de instalação para instalar o software. Sistemas operativos suportados pelo software: Windows 8, Windows 7, Windows Vista, Windows XP.

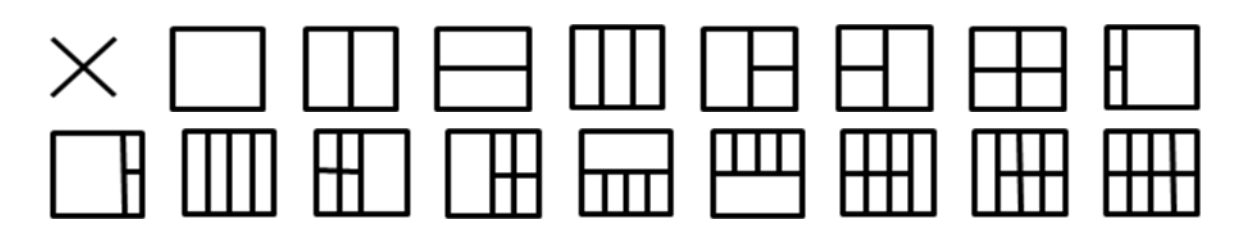

# <span id="page-47-0"></span>**Resolução de problemas**

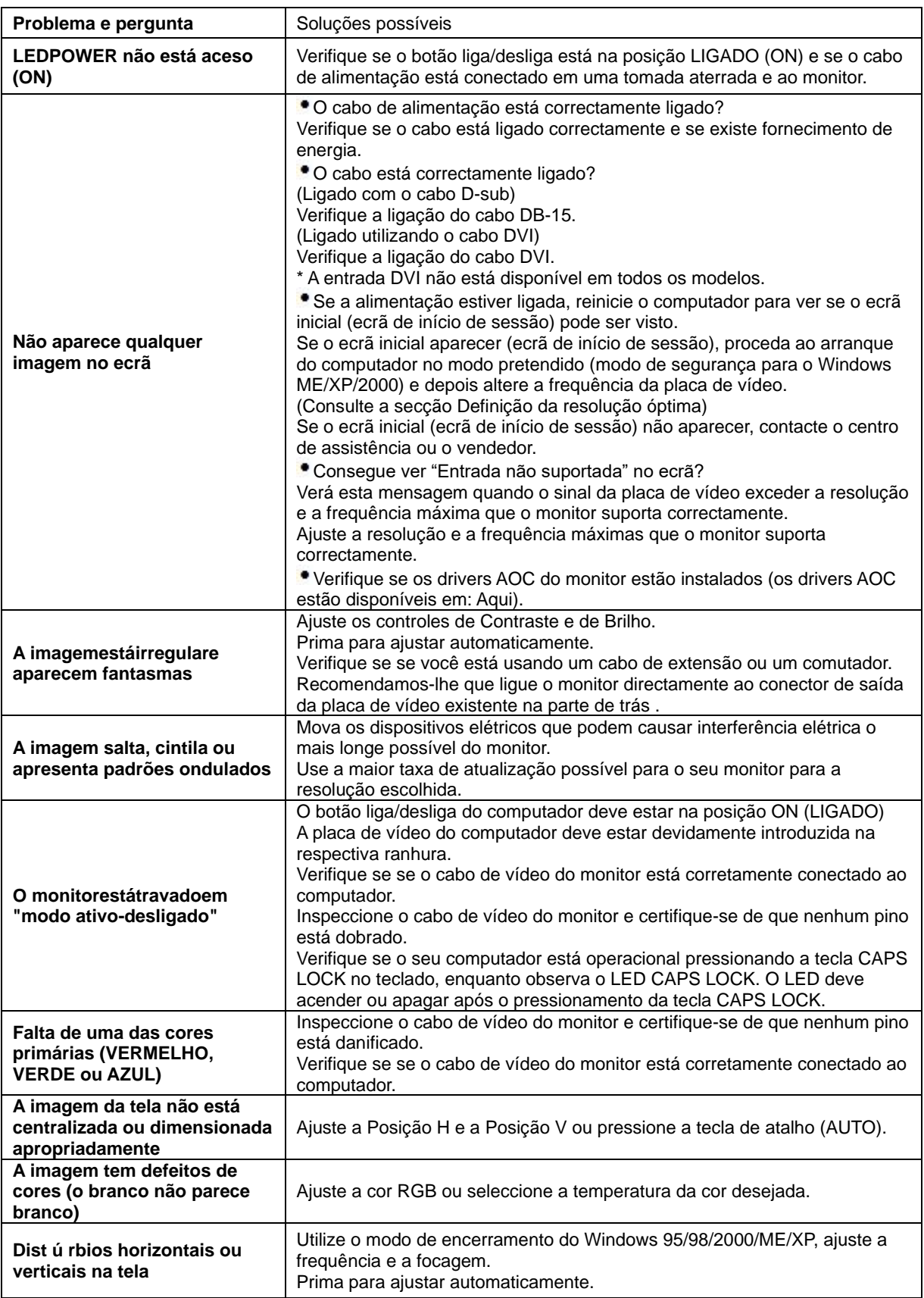

# <span id="page-48-0"></span>**Especificações**

## <span id="page-48-1"></span>**G2460PF Especificações gerais**

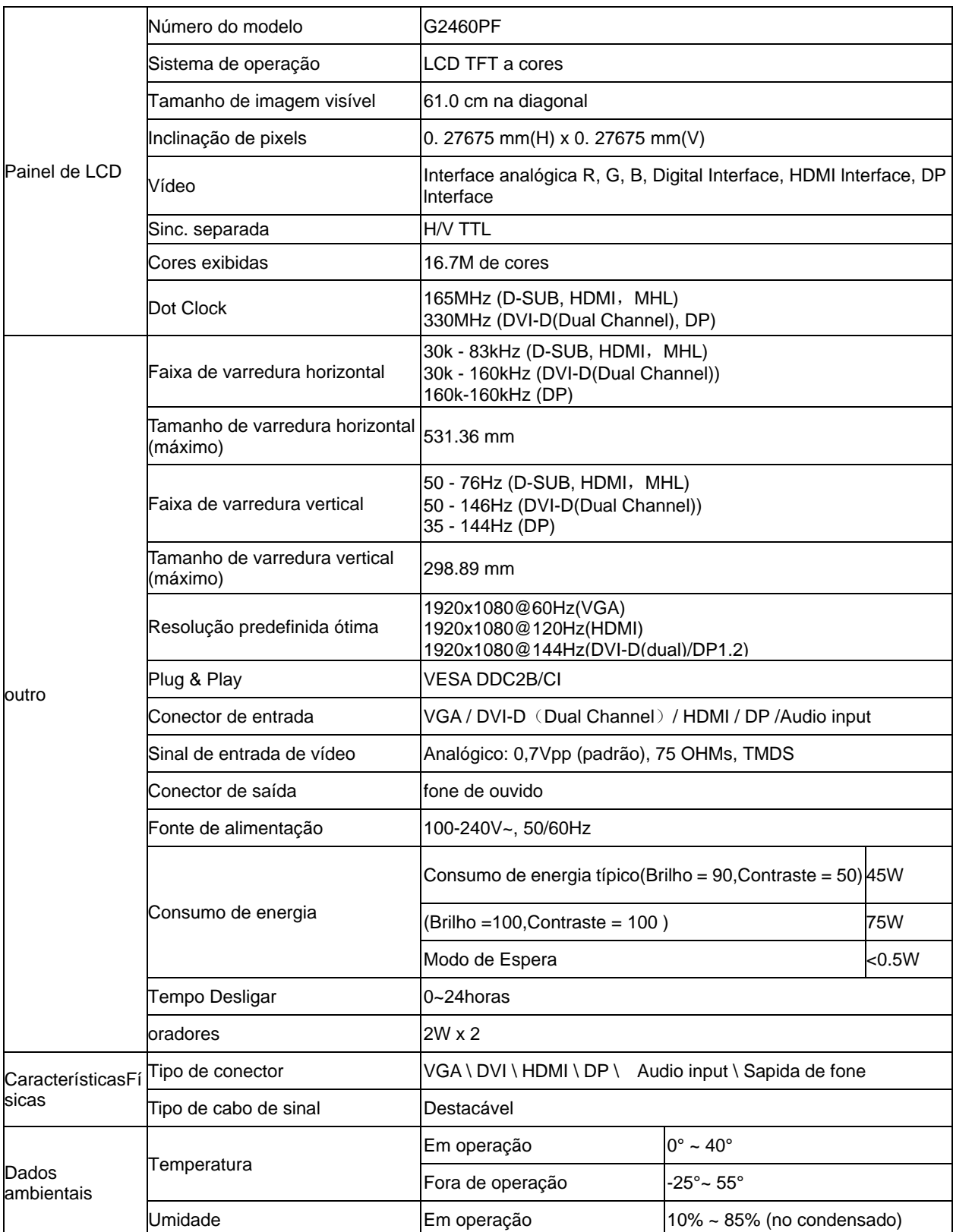

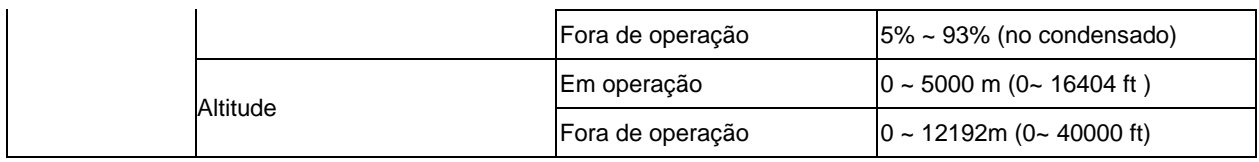

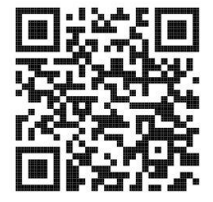

## <span id="page-49-0"></span>**G2460PQU Especificações gerais**

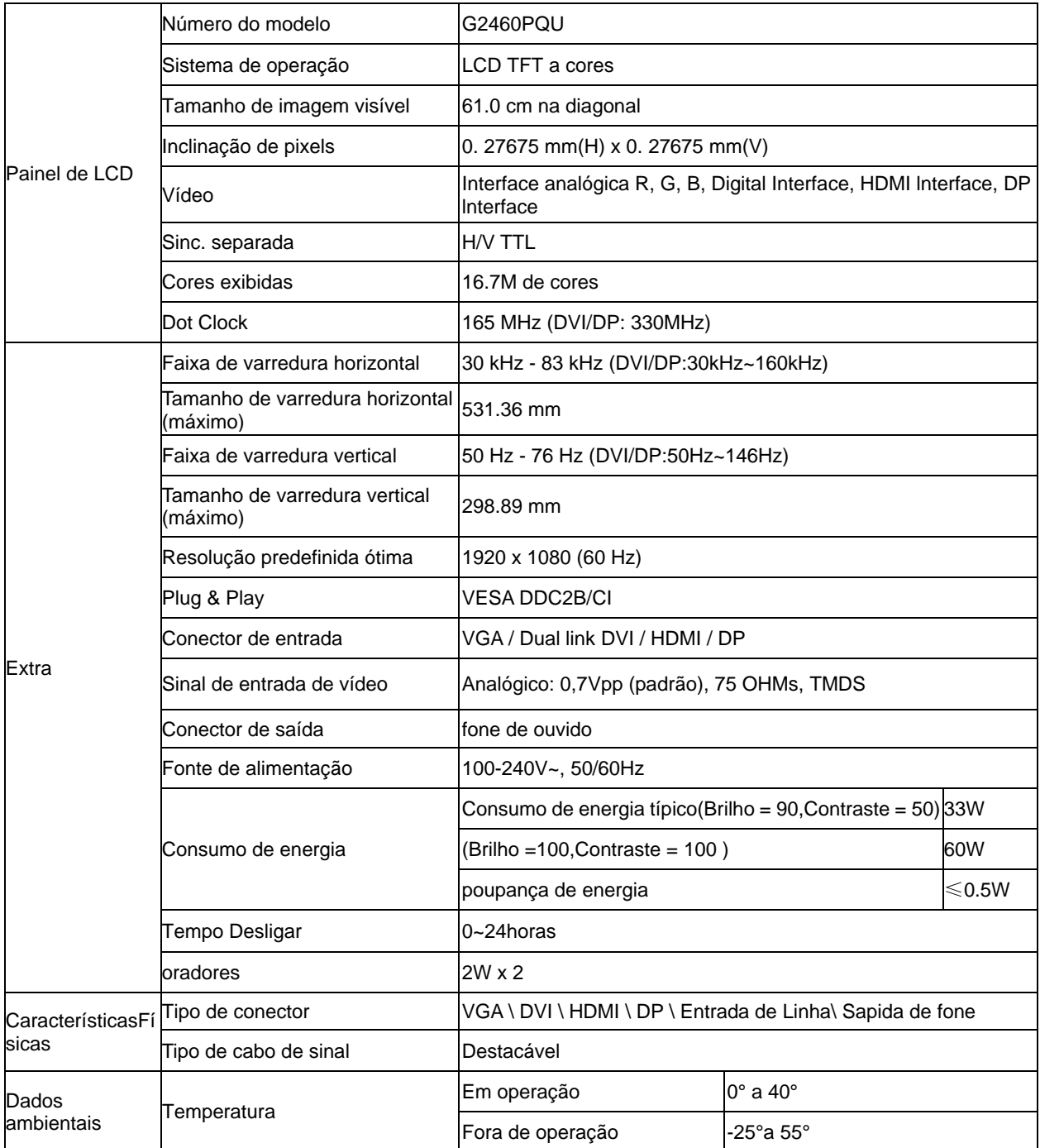

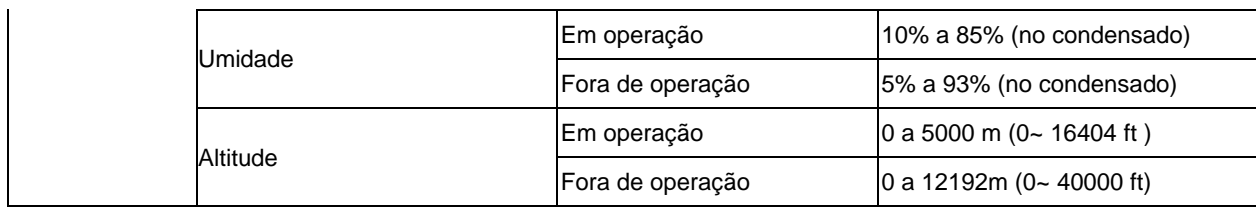

## <span id="page-50-0"></span>**G2460FQ Especificações gerais**

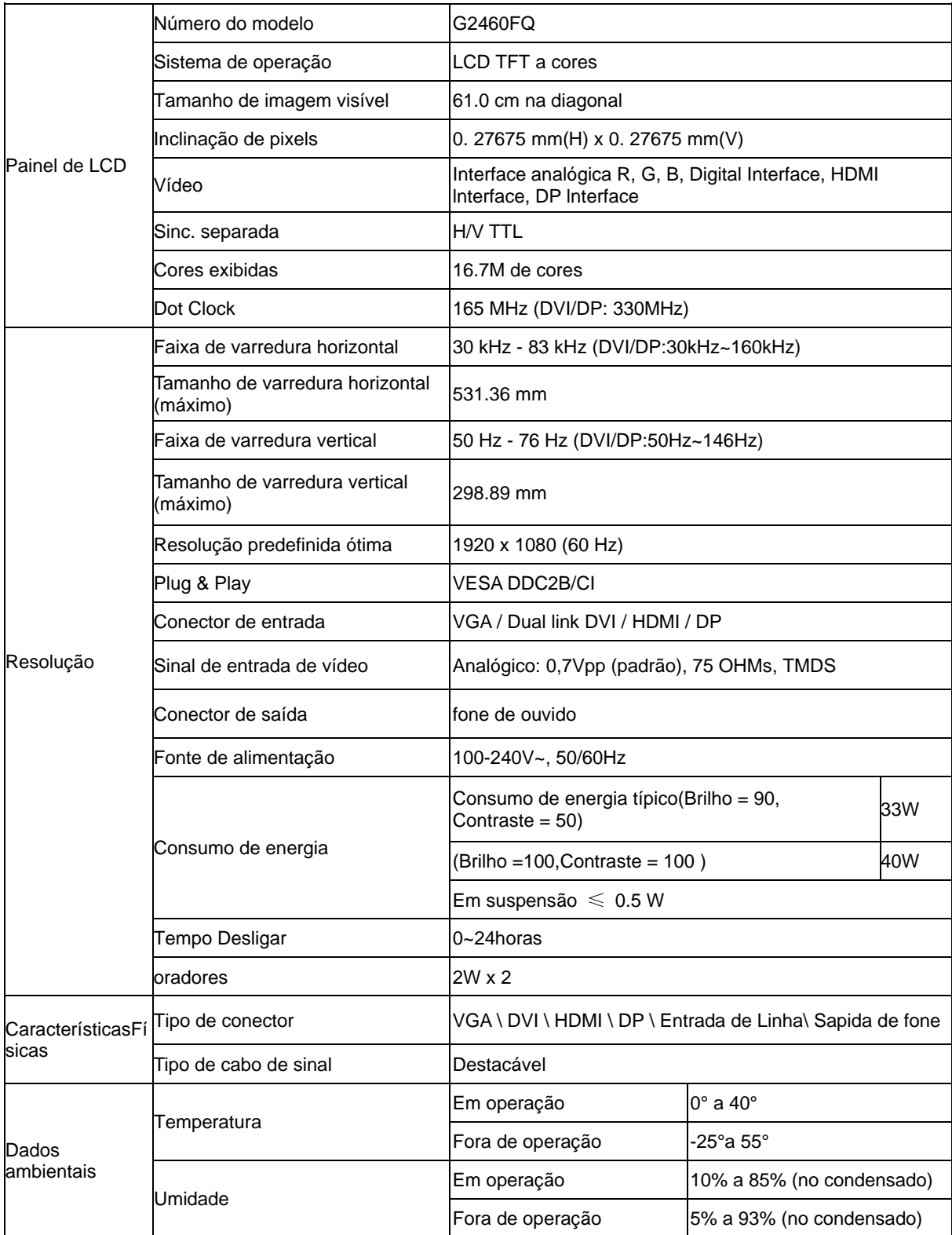

## <span id="page-51-0"></span>**Modos de exibição predefinidos**

#### G2460PF

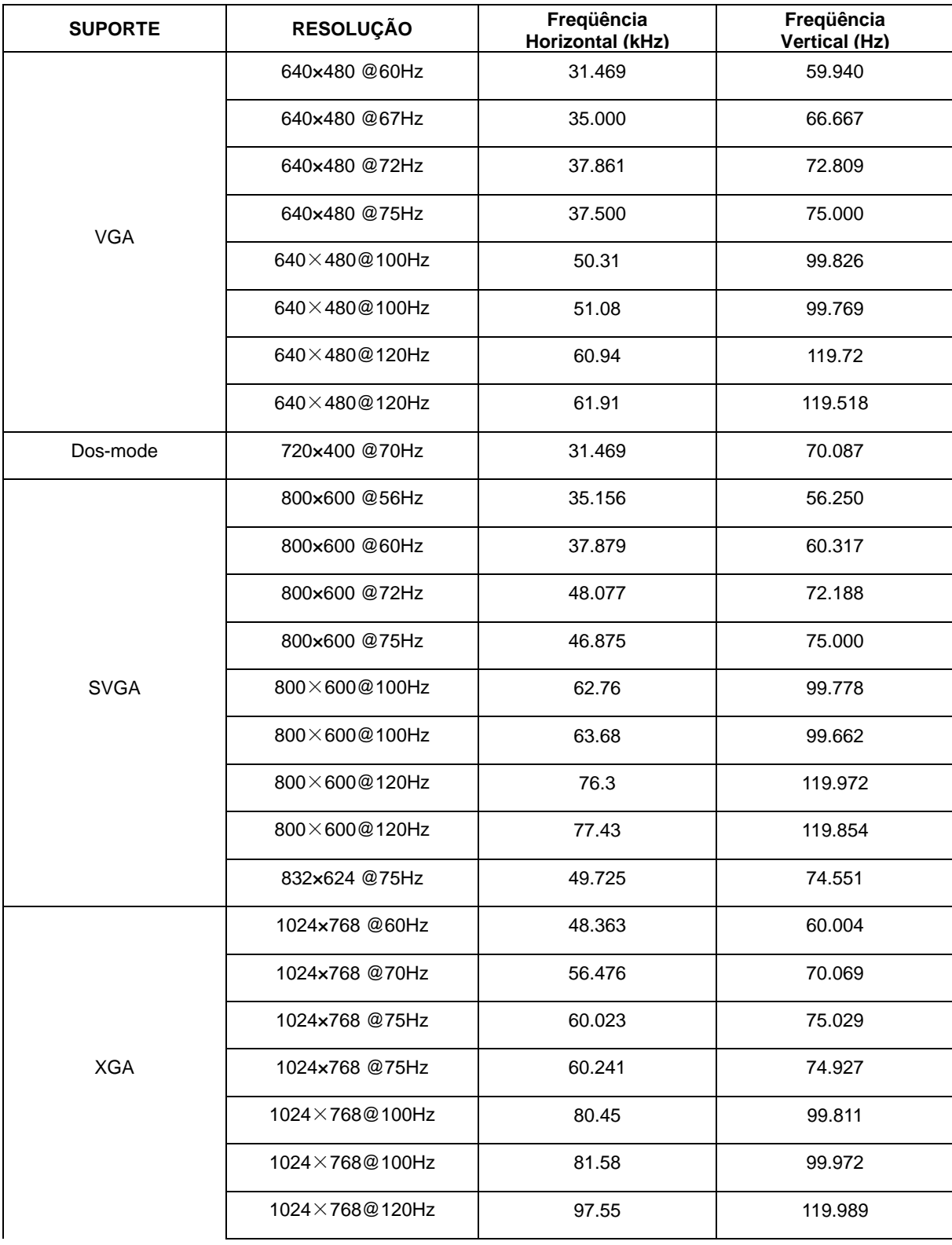

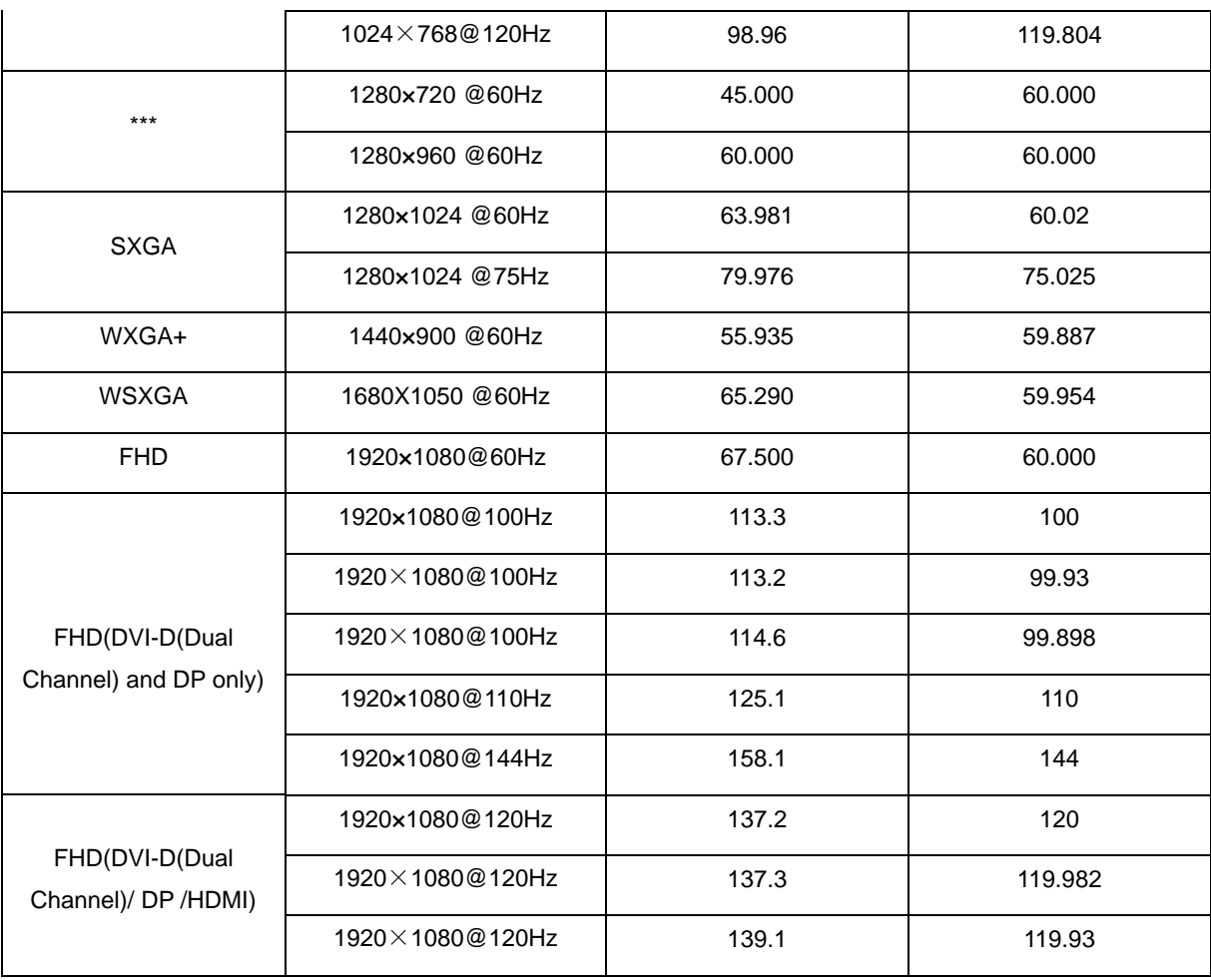

#### G2460FQ/G2460PQU

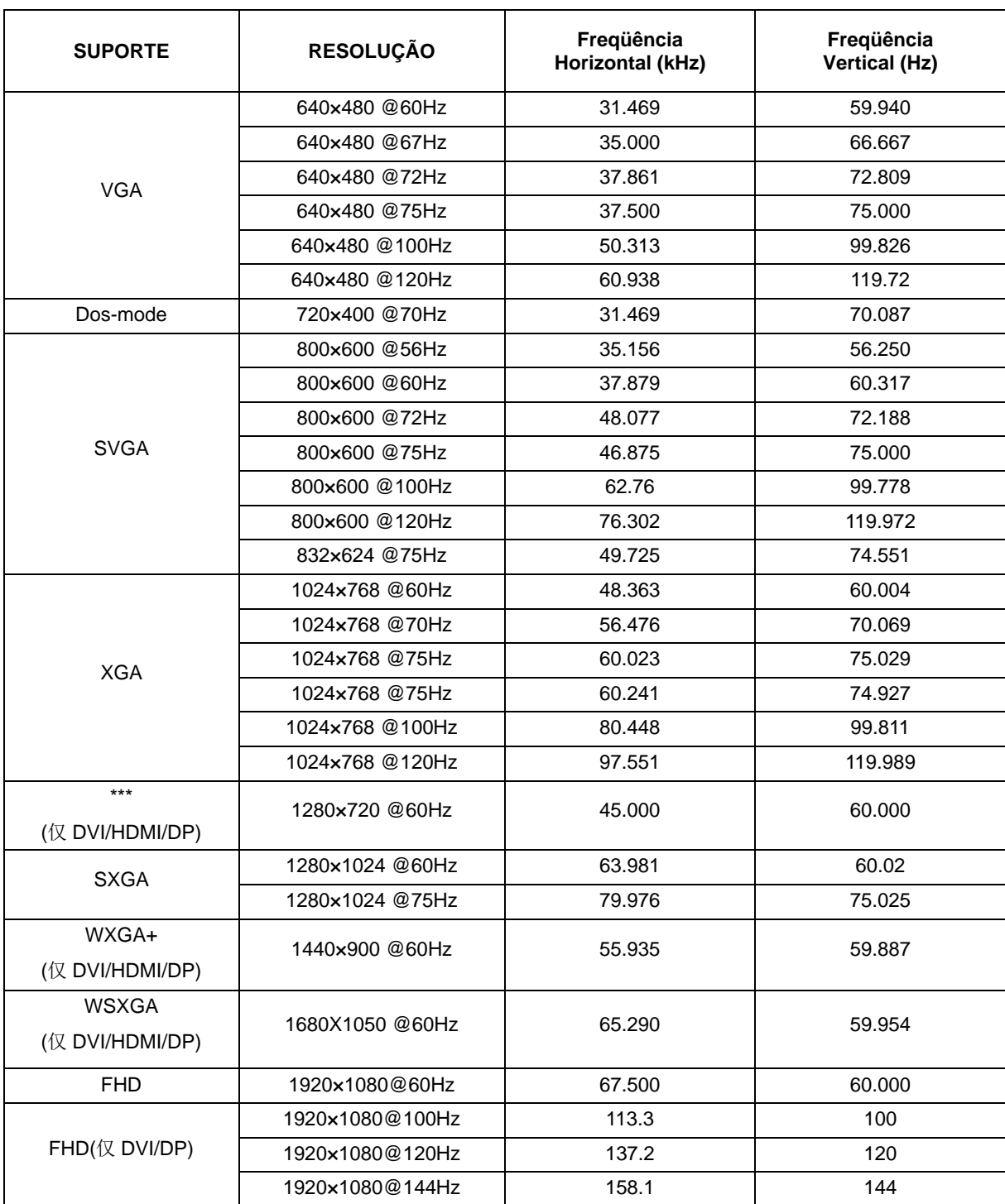

HDMI/DP timing

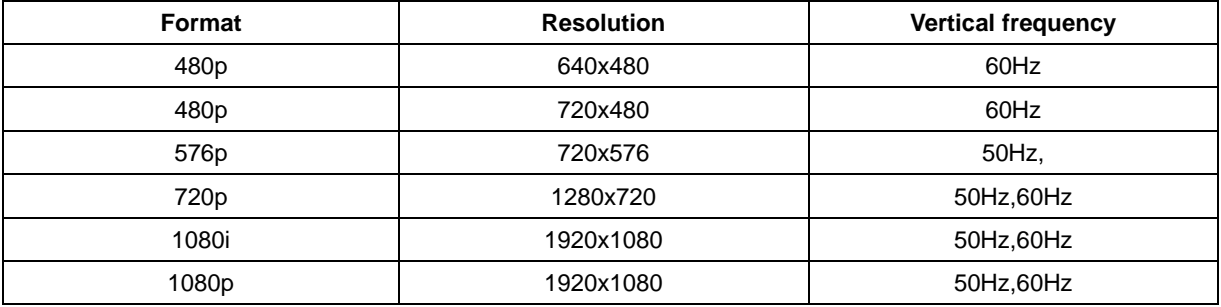

## <span id="page-54-0"></span>**Atribuições de Pin**

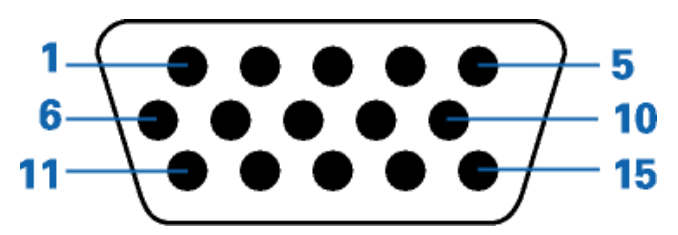

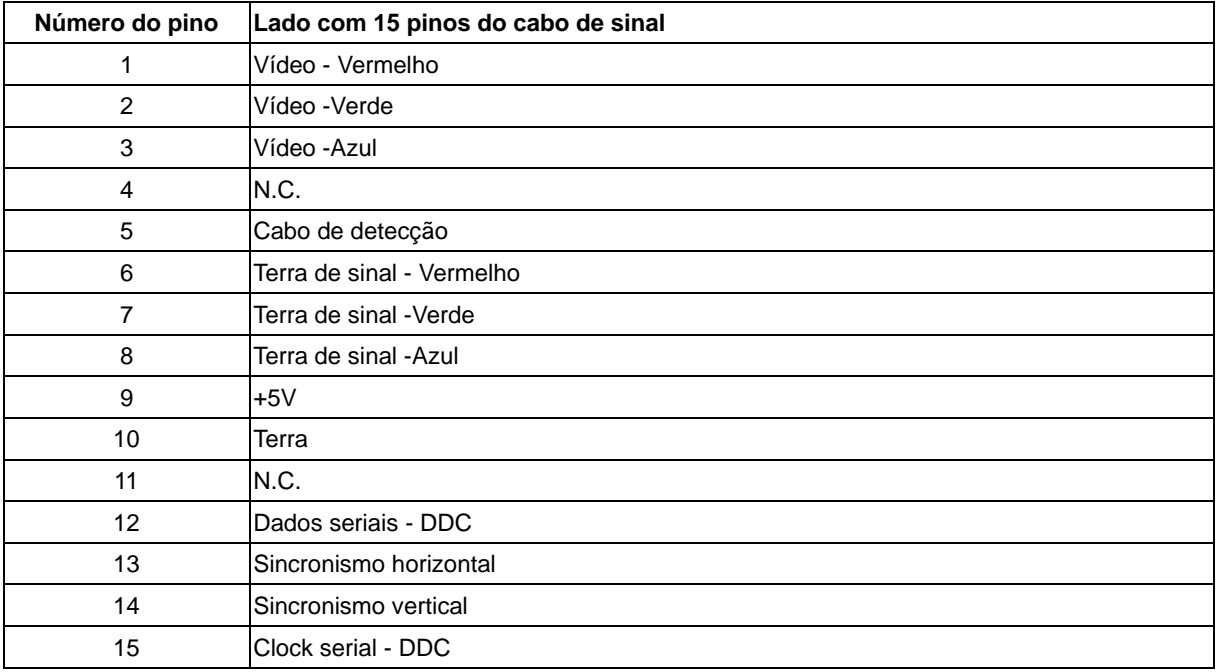

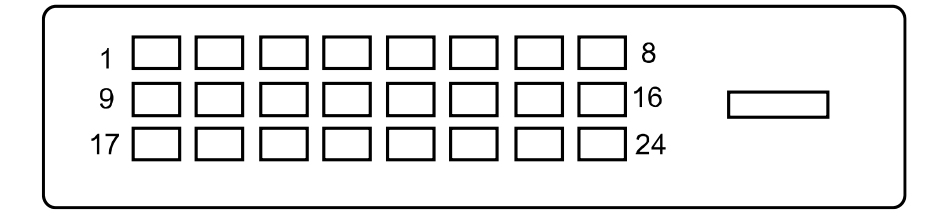

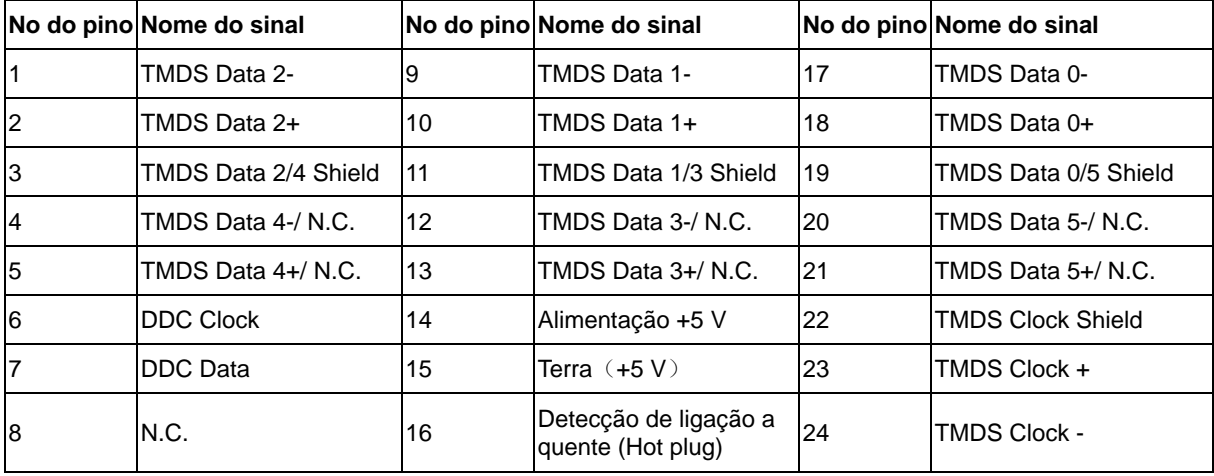

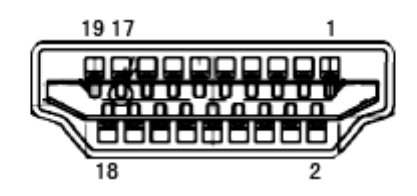

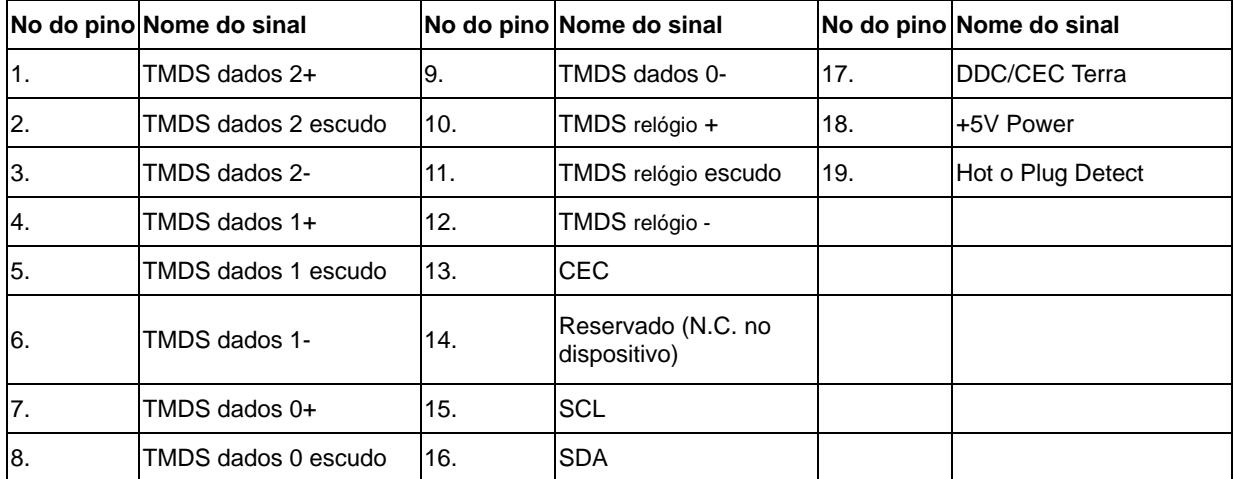

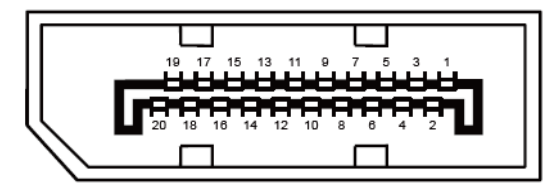

**Ccabo de sinal de monitor colorido 20 pinos**

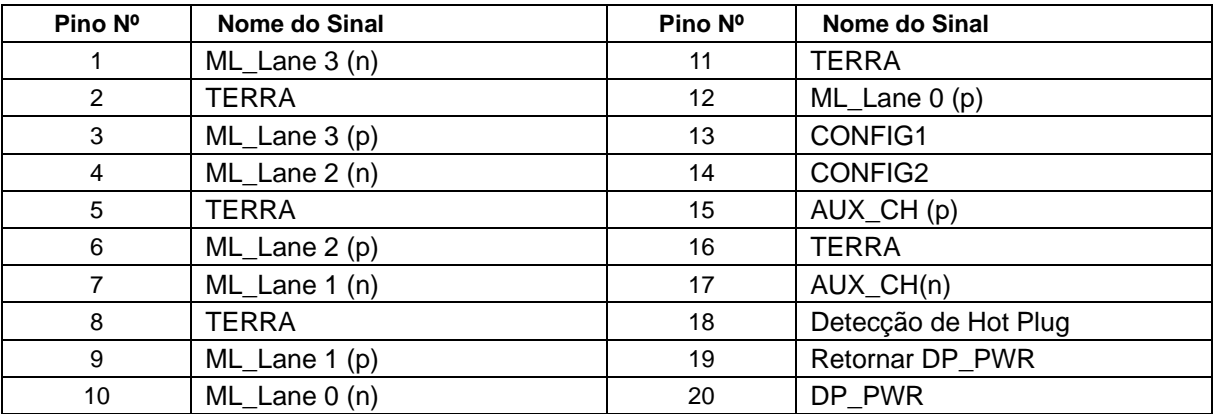

## <span id="page-56-0"></span>**Plug and Play**

#### **Recurso Plug & Play DDC2B**

Esta monitor está equipado com capacidades VESA DDC2B de acordo com o PADRÃO VESA DDC. Ele permite que o monitor informe sua identidade ao sistema host e dependendo do nível de DDC usado, comunicar informações adicionais sobre suas capacidades de exibição.

O DDC2B é um canal de dados bidirecional baseado no protocolo I2C . O host pode solicitar informações EDID no canal DDC2B.

# <span id="page-57-0"></span>**Normas**

## <span id="page-57-1"></span>**Aviso FCC**

#### **Declaração de Interferência de Radio eqüência Classe B do FCC ALERTA: (PARA MODELOS CERTIFICADOS PELA FCC)**

OBSERVAÇÃO:Este equipamento foi testado e definido como em conformidade com os limites prescritos um dispositivo digital Classe B, de acordo com a Parte 15 das regras da FCC. Esses limites foram projetados para proporcionar proteção razoável contra interferências danosas em uma instalação residencial. Este equipamento gera, usa e pode irradiar energia de radiofreqüência e se não for instalado e usado de acordo com as instruções, poderá causar interferências danosas em comunicações de rádio. Entretanto, não há garantias de que não ocorrerão interferências em uma instalação específica. Se este equipamento causar interferências danosas à recepção de aparelhos de rádio ou de televisão, o que pode ser determinado ligando-se ou desligando-se o equipamento, o usuário é encorajado a tentar corrigir a interferência por meio de uma ou mais das seguintes medidas:

Reorientar ou mudar o local da antena receptora.

Aumentar a separação entre o equipamento e o receptor.

Conectar o equipamento em uma tomada de força em um circuito diferente daquele ao qual o receptor está conectado.

Consultar o distribuidor ou um técnico especializado em rádio ou TV.

#### **AVISO :**

As alterações ou modificações não expressamente aprovadas pela parte responsável pela conformidade podem anular a autoridade do usuário em operar o equipamento.

Cabos de interface blindados e cabos de força CA, se houver, devem ser utilizados de modo a estar em conformidade com os limites de emissões.

O fabricante não é responsável por nenhuma interferência de rádio ou de TV causada por modificações não-autorizadas neste equipamento. É deresponsabilidade exclusiva do usuário corrigir essas interferências.É da responsabilidade do utilizador corrigir tais interferências.

## <span id="page-58-0"></span>**Declaração WEEE**

Eliminação de resíduos de equipamentos por utilizadores domésticos na União Europeia.

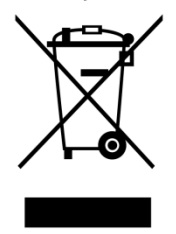

Este símbolo colocado no produto ou na respectiva embalagem indica que o produto não pode ser eliminado juntamente com o lixo doméstico. Em vez disso, é da sua responsabilidade eliminar os resíduos do seu equipamento entregando-o num local de recolha designado para reciclagem de resíduos provenientes de equipamentos eléctricos e electrónicos. A recolha e reciclagem em separado dos resíduos dos seus equipamentos aquando da respectiva eliminação ajudam a preservar os recursos naturais e a garantir a sua reciclagem de forma a proteger a saúde humana e o ambiente. Para mais informações acerca dos locais onde pode entregar os resíduos dos seus equipamentos para reciclagem, contacte as entidades locais, a empresa de eliminação de lixo doméstico ou a loja onde comprou o produto .

## <span id="page-59-0"></span>**EPA Energy Star**

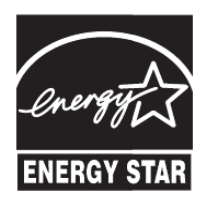

ENERGY STAR® é uma marca registrada nos EUA. Como parceira da ENERGY STAR®, a AOC International (Europe) BV e Envision Peripherals, Inc. determinou que este produto atende às diretrizes da ENERGY STAR® para eficiência energética. (PARA MODELOS CERTIFICADOS PELA EPA)

## <span id="page-59-1"></span>**Declaração EPEAT**

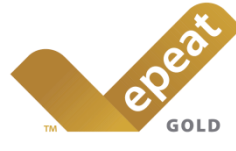

EPEAT é um sistema para ajudar os compradores dos setores público e privado a avaliar, comparar e selecionar computadores de mesa, notebooks e monitores com base em seus atributos ambientais. EPEAT também oferece um conjunto claro e consistente de critérios de desempenho para o design de produtos, e fornece uma oportunidade para os fabricantes para garantir o reconhecimento do mercado para os esforços para reduzir o impacto ambiental de seus produtos. (PARA MODELOS CERTIFICADOS PELA EPEAT)

#### A AOC acredita na proteção do meio ambiente.

Com uma preocupação fundamental para a conservação dos recursos naturais, bem como a proteção do aterro, a AOC anuncia o lançamento do programa de reciclagem da embalagem do monitor AOC. Este programa é projetado para ajudar você a descartar de sua caixa de monitor e materiais de enchimento corretamente. Se um centro de reciclagem local não estiver disponível, a AOC vai reciclar o material de embalagem para você, incluindo enchimento de espuma e caixa. A solução de monitor AOC só vai reciclar embalagens de monitor AOC. Por favor, consulte o seguinte endereço electrónico:

#### **Apenas para Norte e América do Sul, excluindo o Brasil:**

<http://us.aoc.com/aoc-corporation/?page=environmental-impact>

**Para a Alemanha:**

<http://aoc-europe.com/de/content/environment>

#### **Para o Brasil**

<http://www.aoc.com.br/pg/embalagem-verde>

## <span id="page-60-0"></span>**TCO DOCUMENT**

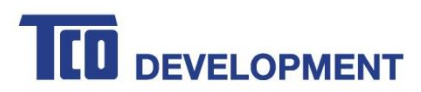

#### **Congratulations!**

#### This product is TCO Certified - for Sustainable IT

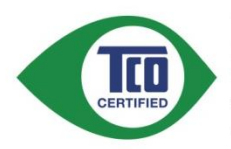

TCO Certified is an international third party sustainability certification for IT products. TCO Certified ensures that the manufacture, use and recycling of IT products reflect environmental, social and economic responsibility. Every TCO Certified product model is verified by an accredited independent test laboratory.

This product has been verified to meet all the criteria in TCO Certified, including:

#### **Corporate Social Responsibility**

Socially responsible production - working conditions and labor law in manufacturing country Energy Efficiency Energy efficiency of product and power supply. Energy Star compliant, where applicable

**Environmental Management System** 

Manufacturer must be certified according to either ISO 14001 or EMAS

**Minimization of Hazardous Substances** 

Limits on cadmium, mercury, lead & hexavalent chromium including requirements for mercury-free products, halogenated substances and hazardous flame retardants

**Design for Recycling** 

Coding of plastics for easy recycling. Limit on the number of different plastics used. Product Lifetime, Product Take Back

Minimum one-year product warranty. Minimum three-year availability of spare parts. Product takeback Packaging

Limits on hazardous substances in product packaging. Packaging prepared for recycling Ergonomic, User-centered design

Visual ergonomics in products with a display. Adjustability for user comfort (displays, headsets) Acoustic performance - protection against sound spikes (headsets) and fan noise (projectors, computers) Ergonomically designed keyboard (notebooks)

#### Electrical Safety, minimal electro-magnetic Emissions

**Third Party Testing** 

All certified product models have been tested in an independent, accredited laboratory.

A detailed criteria set is available for download at www.tcodevelopment.com, where you can also find a searchable database of all TCO Certified IT products.

TCO Development, the organization behind TCO Certified, has been an international driver in the field of Sustainable IT for 20 years. Criteria in TCO Certified are developed in collaboration with scientists, experts, users and manufacturers. Organizations around the world rely on TCO Certified as a tool to help them reach their sustainable IT goals. We are owned by TCO, a non-profit organization representing office workers. TCO Development is headquartered in Stockholm, Sweden, with regional presence in North America and Asia.

> For more information, please visit www.tcodevelopment.com

#### (FOR TCO CERTIFIED MODELS)

# <span id="page-61-0"></span>**Assistência**

## <span id="page-61-1"></span>**Declaração de garantia para a Europa**

#### GARANTIA LIMITADA DE TRÊS ANOS\*

#### Monitores a cores vendidos na Europa

A AOC International (Europe) B.V. garante que este produto está livre de defeitos de materiais e de mão-de- obra por um período de três (3) anos após a data original de compra pelo consumidor. Durante esse período, a AOC International (Europe) B.V., a seu critério, poderá reparar o produto com defeito com peças novas ou recondicionadas, ou substituir o produto por um produto novo ou recondicionado, exceto conforme descrito\*abaixo. Os produtos com defeito que forem substituídos se tornarão propriedade da AOC International (Europe)B.V..

Se o produto aparentar estar defeituoso, favor entrar em contato com seu distribuidor local ou verificar o cartão de garantia quando o mesmo estiver anexado ao produto.. Os custos de expedição para a entrega e devolução em garantia são pré-pagos pela AOC. Envie o produto juntamente com a prova de compra datada, para o Centro de Assistência Autorizado ou Certificado da AOC nas seguintes condições:

- Certifique-se de que o LCD é embalado em uma caixa de papelão adequada (AOC prefere a caixa de papelão original, para protege seu monitor bem o suficiente durante o transporte) .
- Coloque o número RMA na etiqueta de endereçamento
- Coloque o número RMA na embalagem de remessa

A AOC International (Europa) B.V. irá assumir os custos da devolução ao cliente dentro de um dos países especificados nesta declaração de garantia. A AOC International (Europe) B.V. não será responsável por quaisquer custos associados com o transporte do produto através de fronteiras internacionais. Isso inclui a fronteira internacional na União Européia. Se o monitor LCD não está disponível para a coleta quando o currier atende , você será cobrado uma taxa de cobrança .

**\*** Esta garantia limitada não cobre perdas ou danos que ocorram como resultado de

- Danos durante o transporte devido a embalagem inadequada
- Instalação ou manutenção indevida, diferente do indicado no manual do utilizador da AOC
- Mau uso
- **Negligência**
- Qualquer causa diferente de aplicações comerciais ou industriais comuns
- Ajustes por pessoas não-autorizadas
- Reparos, modificações, ou instalação de opcionais ou de peças por qualquer pessoa ou empresa que não seja um Centro de Assistência Técnica Autorizada da AOC
- Ambientes impróprios , como umidade, danos causados pela água e poeiras
- Danificado pela violência , terremotos e ataques terroristas
- Aquecimento ou resfriamento excessivo ou falhas de alimentação de energia elétrica, picos de tensão ou outras irregularidades

Esta garantia limitada não cobre qualquer parte do firmware ou hardware do produto que tenha sido modificada ou alterada por si ou por terceiros; o utilizador assume a totalidade da responsabilidade por essas modificações ou alterações.

Todos AOC Monitores LCD são produzidos de acordo com as 9241-307 Classe 1 normas da política de pixels ISO.

Se a garantia expirar, poderá mesmo assim aceder a todas as opções de assistência disponíveis, mas será responsável pelos custos da assistência, incluindo peças, mão de obra, transporte (caso se aplique) e respetivas taxas. O Centro de Assistência Autorizado ou Certificado da AOC irá indicar-lhe os custos previstos para a assistência antes de receber a sua autorização para efetuar o serviço de assistência.

TODAS AS GARANTIAS EXPRESSAS E IMPLÍCITAS PARA ESTE PRODUTO (INCLUINDO AS GARANTIAS DE ADEQUAÇÃO PARA VENDA E ADEQUAÇÃO PARA UM PROPÓSITO ESPECÍFICO) SÃO LIMITADAS EM DURAÇÃO A UM PERÍODO DE TRÊS (3) ANOS PARA PEÇAS E MÃO- DE- OBRA A PARTIR DA DATA DE COMPRA ORIGINAL PELO CONSUMIDOR. NENHUMA GARANTIA (EXPRESSA OU IMPLÍCITA) SE APLICA APÓS ESSE PERÍODO. A AOC INTERNATIONAL (EUROPE) B.V. E AS OBRIGAÇÕES E RECURSOS AQUI CITADOS SÃO ÚNICA E EXCLUSIVAMENTE CONFORME AQUI DECLARADAS. A RESPONSABILIDADE DA AOC INTERNATIONAL (EUROPE) B.V., QUER BASEADA EM CONTRATO, ATO ILÍCITO, RESPONSABILIDADE ESTRITA, OU OUTRA TEORIA, NÃO EXCEDERÁ O PREÇO PAGO PELA UNIDADE INDIVIDUAL CUJO DEFEITO SEJA A BASE DA RECLAMAÇÃO. EM NENHUM CASO A AOC INTERNATIONAL (EUROPE) B.V. SERÁ RESPONSÁVEL POR

LUCROS CESSANTES, PERDAS DE USO, DE INSTALAÇÕES OU DE EQUIPAMENTOS, OU POR OUTRAS PERDAS INDIRETAS, INCIDENTAIS OU DE CONSEQÜÊNCIA. ALGUNS ESTADOS NÃO PERMITEM A EXCLUSÃO OU A LIMITAÇÃO DE DANOS INCIDENTAIS OU DE CONSEQÜÊNCIA, PORTANTO AS LIMITAÇÕES ACIMA CITADAS PODEM NÃO SE APLICAR A VOCÊ. APESAR DO FATO DESTA GARANTIA LIMITADA CONCEDER ALGUNS DIREITOS JURÍDICOS ESPECÍFICOS, PODEM HAVER OUTROS DIREITOS QUE PODERÃO VARIAR DE PAÍS PARA PAÍS. ESTA GARANTIA LIMITADA SOMENTE É VÁLIDA PARA PRODUTOS ADQUIRIDOS NOS PAÍSES-MEMBROS DA UNIÃO EUROPÉIA.

A informação neste documento está sujeita a alteração sem aviso prévio. Para obter mais informações, visite: [http://www.aoc-europe.com](http://www.aoc-europe.com/)

## <span id="page-63-0"></span>**Declaração de garantia para o Médio Oriente e África (MEA)E**

## **A Comunidade dos Estados Independentes (CEI)**

Limitada de um a três anos de garantia\*

Para Monitores LCD da AOC vendidos no Médio Oriente e África (MEA) e a Comunidade dos Estados Independentes (CEI), a AOC International (Europe) B.V. garante que este produto se encontra livre de defeitos de material e fabrico durante um período de Um (1) a Três (3) anos a partir da data de fabrico dependendo do país onde o produto é vendido. Durante este período, a AOC International (Europa) B.V. oferece suporte de garantia de entrega (devolução ao Centro de Assistência) num Centro de Assistência Autorizado da AOC, e irá, a seu critério, reparar o produto com defeito com componentes novos ou reparados, ou substituí-lo por um produto novo ou reparado sem qualquer custo, exceto nas situações \*indicadas abaixo. Como Política Comum, a garantia será calculada a partir da data de fabrico identificada no número de ID de série do produto, no entanto, o período total da garantia total será de Quinze (15) a Trinta e nove (39) meses a partir da DF (data de fabrico) dependendo do país onde o produto é vendido. A garantia será considerada para casos excecionais que estejam fora da garantia de acordo com o número de ID de série do produto e, para esses casos excecionais, é obrigatória a apresentação da fatura original/prova de compra ou recibo.

Se o produto apresentar defeitos, contacte o seu revendedor autorizado AOC ou consulte a secção de apoio e suporte no Web site da AOC para obter instruções sobre a garantia no seu país:

- Egito[: http://aocmonitorap.com/egypt\\_eng](http://aocmonitorap.com/egypt_eng)
- CEI Ásia Central[: http://aocmonitorap.com/ciscentral](http://aocmonitorap.com/ciscentral)
- Médio Oriente:<http://aocmonitorap.com/middleeast>
- África do Sul:<http://aocmonitorap.com/southafrica>
- Arábia Saudita:<http://aocmonitorap.com/saudiarabia>

Envie o produto juntamente com a prova de compra datada, para o Centro de Assistência Autorizado ou Revendedor da AOC nas seguintes condições:

- Certifique-se de que o monitor LCD se encontra embalado numa caixa de cartão adequada (a AOC prefere a utilização da embalagem original para proteger o seu monitor da melhor forma durante o transporte).
- Coloque o número de RMA na etiqueta de endereço
- Coloque o número de RMA na embalagem de envio

**\*** Esta garantia limitada não cobre perdas ou danos que ocorram como resultado de

- Danos durante o transporte devido a embalagem inadequada
- Instalação ou manutenção indevida, diferente do indicado no manual do utilizador da AOC
- Mau uso
- **Negligência**
- Qualquer causa diferente de aplicações comerciais ou industriais comuns
- Ajustes por pessoas não-autorizadas
- Reparos, modificações, ou instalação de opcionais ou de peças por qualquer pessoa ou empresa que não seja um Centro de Assistência Técnica Autorizada da AOC
- Ambientes impróprios , como umidade, danos causados pela água e poeiras
- Danificado pela violência , terremotos e ataques terroristas
- Aquecimento ou resfriamento excessivo ou falhas de alimentação de energia elétrica, picos de tensão ou outras irregularidades

Esta garantia limitada não cobre qualquer parte do firmware ou hardware do produto que tenha sido modificada ou alterada por si ou por terceiros; o utilizador assume a totalidade da responsabilidade por essas modificações ou alterações.

Todos os monitores LCD da AOC são fabricados em conformidade com a norma ISO 9241-307 de Classe 1 da política de pixéis.

Se a garantia expirar, poderá mesmo assim aceder a todas as opções de assistência disponíveis, mas será responsável pelos custos da assistência, incluindo peças, mão de obra, transporte (caso se aplique) e respetivas taxas. O Centro de Assistência Autorizado ou Certificado ou revendedor da AOC irá indicar-lhe os custos previstos para a assistência antes de receber a sua autorização para efetuar o serviço de assistência.

TODAS AS GARANTIAS EXPRESSAS E IMPLÍCITAS PARA ESTE PRODUTO (INCLUINDO AS GARANTIAS DE COMERCIALIZAÇÃO OU ADEQUAÇÃO A UM DETERMINADO PROPÓSITO) ESTÃO LIMITADAS NA SUA DURAÇÃO A UM PERÍODO DE UM (1) A TRÊS (3) ANOS PARA OS COMPONENTES E MÃO-DE-OBRA A PARTIR DA DATA ORIGINAL DE COMPRA POR PARTE DO CONSUMIDOR. NENHUMA GARANTIA (EXPRESSA OU IMPLÍCITA) É APLICADA APÓS ESTE PERÍODO. AS OBRIGAÇÕES DA AOC INTERNATIONAL (EUROPA) B.V. E OS SEUS DIREITOS DE ACORDO COM ESTE DOCUMENTO SÃO ÚNICA E EXCLUSIVAMENTE TAL COMO NELE DESCRITOS. A RESPONSABILIDADE DA AOC INTERNATIONAL (EUROPA) B.V., SEJA BASEADA EM CONTRATO, ACTO ILÍCITO, GARANTIA, RESPONSABILIDADE ESTRITA, OU EM OUTRA TEORIA, NÃO EXCEDERÁ O PREÇO DA UNIDADE INDIVIDUAL CUJO DEFEITO OU DANO É A BASE DA RECLAMAÇÃO. EM CIRCUNSTÂNCIA ALGUMA PODERÁ A AOC INTERNATIONAL (EUROPA) B.V. SER RESPONSABILIZADA POR QUALQUER PERDA DE LUCROS, PERDA DE UTILIZAÇÃO OU DE INSTALAÇÕES OU DE EQUIPAMENTO, OU POR QUALQUER OUTRO DANO INDIRECTO, ACIDENTAL OU CONSEQUENTE. ALGUMAS ESTADOS NÃO PERMITEM A EXCLUSÃO OU LIMITAÇÃO DE DANOS ACIDENTAIS OU CONSEQUENTES, PELO QUE AS LIMITAÇÕES REFERIDAS ACIMA PODERÃO NÃO SE APLICAR NO SEU CASO. APESAR DESTA GARANTIA LIMITADA LHE CONCEDER DIREITOS LEGAIS ESPECÍFICOS, PODERÁ TER OUTROS DIREITOS, QUE PODERÃO VARIAR DE PAÍS PARA PAÍS. ESTA GARANTIA LIMITADA É VÁLIDA APENAS PARA PRODUTOS COMPRADOS EM PAÍSES MEMBROS DA UNIÃO EUROPEIA.

A informação neste documento está sujeita a alteração sem aviso prévio. Para obter mais informações, visite: [http://www.aocmonitorap.com](http://www.aocmonitorap.com/)

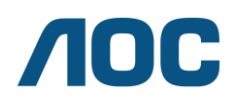

#### **AOC International (Europe) B.V.**

Prins Bernhardplein 200 / 6<sup>th</sup> floor, Amesterdão, Holanda Tel.: +31 (0)20 504 6962 • Fax: +31 (0)20 5046933

## **Política de Pixéis da AOC ISO 9241-307 Classe 1**

<span id="page-65-0"></span>25 de julho de 2013

A AOC esforça-se para oferecer produtos da mais alta qualidade. Utilizamos alguns dos mais avançados processos de fabrico disponíveis no mercado e uma rigorosa prática de controlo de qualidade. No entanto, por vezes os defeitos de pixéis ou subpixéis em painéis TFT utilizados em monitores de ecrã plano são inevitáveis. Nenhum fabricante pode garantir que todos os painéis sejam imunes a defeitos de pixéis, mas a AOC garante que qualquer monitor que apresente vários defeitos inaceitáveis será reparado ou substituído, de acordo com a garantia. Esta Política de Pixéis explica os diferentes tipos de defeitos de pixéis e define os níveis de defeito aceitáveis para cada tipo. Para que o seu monitor reparado ou substituído de acordo com a garantia, o número de defeitos de pixéis num monitor TFT deverá exceder estes níveis aceitáveis.

#### **Definição de Pixéis e Subpixéis**

Um pixel, ou um elemento de imagem, é composto por três subpixéis nas cores primárias, vermelho, verde e azul. Quando todos os subpixéis de um pixel estão acesos, os três subpixéis coloridos aparecem juntos como um único pixel branco. Quando todos estiverem apagados, os três subpixéis coloridos aparecem juntos como um único pixel preto.

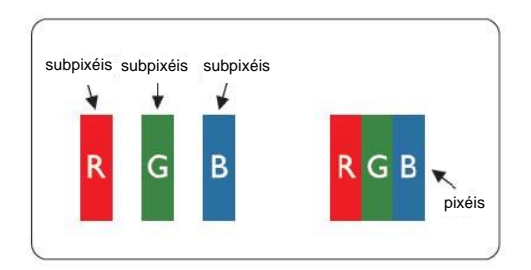

#### **Tipos de defeitos de pixéis**

- Defeitos de pontos brilhantes: o monitor apresenta um padrão escuro, os subpixéis ou pixéis estão sempre acesos ou "ativados"
- Defeitos de pontos pretos: o monitor apresenta um padrão claro, os subpixéis ou pixéis estão sempre apagados ou "desativados"

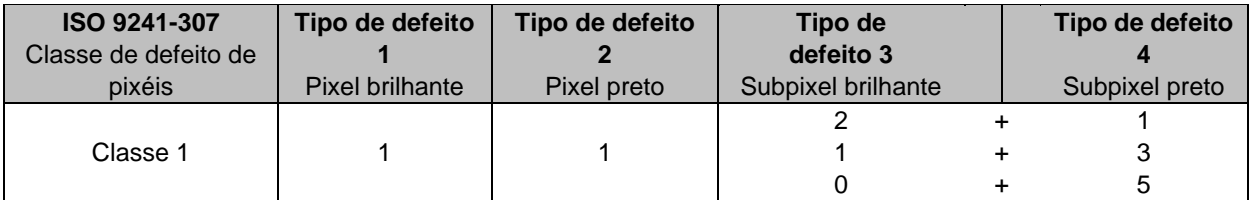

AOC International (Europe) B.V.